# Oracle® Argus Interchange

User's Guide Release 7.0.2

E35664-01

February 2013

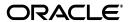

Oracle Argus Interchange User's Guide Release 7.0.2

E35664-01

Copyright © 2013 Oracle and/or its affiliates. All rights reserved.

This software and related documentation are provided under a license agreement containing restrictions on use and disclosure and are protected by intellectual property laws. Except as expressly permitted in your license agreement or allowed by law, you may not use, copy, reproduce, translate, broadcast, modify, license, transmit, distribute, exhibit, perform, publish, or display any part, in any form, or by any means. Reverse engineering, disassembly, or decompilation of this software, unless required by law for interoperability, is prohibited.

The information contained herein is subject to change without notice and is not warranted to be error-free. If you find any errors, please report them to us in writing.

If this is software or related documentation that is delivered to the U.S. Government or anyone licensing it on behalf of the U.S. Government, the following notice is applicable:

U.S. GOVERNMENT RIGHTS Programs, software, databases, and related documentation and technical data delivered to U.S. Government customers are "commercial computer software" or "commercial technical data" pursuant to the applicable Federal Acquisition Regulation and agency-specific supplemental regulations. As such, the use, duplication, disclosure, modification, and adaptation shall be subject to the restrictions and license terms set forth in the applicable Government contract, and, to the extent applicable by the terms of the Government contract, the additional rights set forth in FAR 52.227-19, Commercial Computer Software License (December 2007). Oracle America, Inc., 500 Oracle Parkway, Redwood City, CA 94065.

This software or hardware is developed for general use in a variety of information management applications. It is not developed or intended for use in any inherently dangerous applications, including applications that may create a risk of personal injury. If you use this software or hardware in dangerous applications, then you shall be responsible to take all appropriate fail-safe, backup, redundancy, and other measures to ensure its safe use. Oracle Corporation and its affiliates disclaim any liability for any damages caused by use of this software or hardware in dangerous applications.

Oracle and Java are registered trademarks of Oracle and/or its affiliates. Other names may be trademarks of their respective owners.

Intel and Intel Xeon are trademarks or registered trademarks of Intel Corporation. All SPARC trademarks are used under license and are trademarks or registered trademarks of SPARC International, Inc. AMD, Opteron, the AMD logo, and the AMD Opteron logo are trademarks or registered trademarks of Advanced Micro Devices. UNIX is a registered trademark of The Open Group.

This software or hardware and documentation may provide access to or information on content, products, and services from third parties. Oracle Corporation and its affiliates are not responsible for and expressly disclaim all warranties of any kind with respect to third-party content, products, and services. Oracle Corporation and its affiliates will not be responsible for any loss, costs, or damages incurred due to your access to or use of third-party content, products, or services.

# Contents

| Pr | eface                                           | vi    |
|----|-------------------------------------------------|-------|
|    | Audience                                        | vi    |
|    | Documentation Accessibility                     | vi    |
|    | Related Documents                               | vi    |
|    | Checking My Oracle Support                      | . vii |
|    | Conventions                                     | . vii |
| 1  | About Argus Interchange                         |       |
|    | Argus Interchange Process Overview              | 1-1   |
| 2  | Configuring Argus Interchange                   |       |
|    | ESM Mapping Utility                             | 2-1   |
|    | Logging On and Off Interchange                  | 2-2   |
|    | Logging On to Interchange                       | 2-2   |
|    | Exiting from Interchange                        | 2-3   |
|    | Working with Profiles                           | 2-3   |
|    | Defining a Profile                              | 2-3   |
|    | Using the Transmit Tab                          | 2-4   |
|    | Printing a Profile                              | 2-4   |
|    | Setting Up the Printer                          | 2-4   |
|    | Printing a Profile                              | 2-5   |
|    | Copying a Profile                               | 2-6   |
|    | Deleting a Profile                              | 2-7   |
|    | Viewing Regulatory Authorities/Trading Partners | 2-7   |
|    | Configuring Argus Interchange Service           | 2-8   |
|    | Service INI File Setup Dialog Box               | 2-9   |
|    | Adding a Database for Argus Interchange Service | 2-9   |
|    | Service DB Setup Fields                         | 2-10  |
|    | Viewing the Audit Log                           | 2-12  |
|    | Audit Log Dialog Box Fields                     | 2-13  |
|    | 1 0                                             | 2-13  |
|    | 1 0                                             | 2-15  |
|    | E2B Codes Translation                           | 2-16  |
|    |                                                 | 2-16  |
|    | Configuring E2B Codes Translation               | 2-16  |

|   | E2B Extensions                                                     | 2-17                |
|---|--------------------------------------------------------------------|---------------------|
|   | Web Console                                                        | 2-19                |
|   | Configuring Regulatory Authorities                                 | 2-19                |
|   | EDI Tab Fields                                                     | 2-20                |
|   | Configuring SMTP                                                   | 2-22                |
|   | SMTP Configuration Dialog Box Fields                               | 2-23                |
|   | Configuring Code List Items                                        | 2-23                |
|   | Configuring an Action Taken                                        | 2-23                |
|   | Configuring Age Groups                                             | 2-24                |
|   | Configuring Age Units                                              | 2-25                |
|   | Configuring Attachment Classifications                             | 2-25                |
|   | Configuring Dosage Units                                           | 2-26                |
|   | Configuring an Event Outcome                                       | 2-27                |
|   | Configuring Gender                                                 | 2-27                |
|   | Configuring Report Type                                            | 2-28                |
|   | Configuring Reporter Type                                          | 2-29                |
|   | Configuring Routes of Administration                               | 2-29                |
|   | Configuring a Message Type                                         | 2-30                |
|   | E2B Length Check                                                   | 2-31                |
| 4 | Why perform an E2B Check?  Transmitting and Monitoring E2B Reports |                     |
|   | Logging In and Out of Argus Safety                                 | 4-1                 |
|   | To Log Out of the Argus Application                                |                     |
|   | Scheduling an E2B Report                                           |                     |
|   | New Expedited Report Dialog Fields                                 |                     |
|   | Viewing a Scheduled E2B Report                                     |                     |
|   | Transmitting E2B Reports                                           |                     |
|   | Transmitting Bulk Reports by Form                                  |                     |
|   | Monitoring E2B Transmit Statuses                                   |                     |
|   | E2B Transmit Status Fields                                         |                     |
|   | Message Acknowledgement Status Dialog Fields                       | 4-9                 |
|   | Monitoring E2B Receive Statuses                                    |                     |
|   | E2B Receive Status Dialog Fields                                   | 4-10                |
|   | Message Acknowledgement Status Dialog Fields                       | 4-11                |
|   | Validation Check of Incoming Message                               | 4-12                |
|   | Nullification Reports                                              |                     |
|   | Viewing Statuses                                                   | 4-14                |
|   | TETHIS Stateses                                                    | 4-14<br>4-16        |
|   | Viewing Acknowledgement Information                                |                     |
| 5 | ů                                                                  | 4-16                |
| 5 | Viewing Acknowledgement Information  Using the E2B Viewer          | 4-16<br>4-17        |
| 5 | Viewing Acknowledgement Information                                | 4-16<br>4-17<br>5-1 |

# 6 Importing E2B Reports

| Incoming E2B Reports                             | 6-1 |
|--------------------------------------------------|-----|
| Searching for Duplicate Cases                    | 6-1 |
| Duplicate Search Dialog Box Fields               | 6-1 |
| Using the View Differences Report                | 6-3 |
| Displaying Differences                           | 6-4 |
| Viewing the E2B Report                           | 6-4 |
| Accepting Single/Multiple E2B Reports            | 6-4 |
| E2B Initial/Follow-up Intake                     | 6-5 |
| E2B Follow-up Acceptance for Closed/Locked Cases | 6-7 |
| Processed E2B Reports                            | 6-7 |

# **Preface**

This Guide provides documentation on the tasks related to the handling of E2B reports in Argus Safety. These include configuration, validation, viewing, transmitting, monitoring and import of E2B reports.

### **Audience**

This document is intended for the users and administrators of the Argus Interchange application.

# **Documentation Accessibility**

For information about Oracle's commitment to accessibility, visit the Oracle Accessibility Program website at

http://www.oracle.com/pls/topic/lookup?ctx=acc&id=docacc.

#### **Access to Oracle Support**

Oracle customers have access to electronic support through My Oracle Support. For information, visit

http://www.oracle.com/pls/topic/lookup?ctx=acc&id=info or visit http://www.oracle.com/pls/topic/lookup?ctx=acc&id=trs if you are hearing impaired.

### **Related Documents**

This section lists the manuals for Oracle Argus products. You can order printed manuals from the Oracle iStore.

#### **Oracle Argus Documentation**

The documentation set includes:

- Oracle Argus Safety User's Guide
- Oracle Argus Safety Administrator's Guide
- Oracle Argus Safety Database Administrator's Guide
- Oracle Argus Dossier User's Guide
- Oracle Argus Affiliate User's Guide
- Oracle Argus Unblinding User's Guide

• Oracle Argus Interchange UICH DTD 2.1 Mapping Reference Guide

# **Checking My Oracle Support**

The Oracle Argus Safety product suite continues to grow and evolve. To help you use it and stay abreast of updates we provide between releases, it is a good practice to check My Oracle Support for information that enhances our released documentation.

To open the Oracle Argus Safety product page on My Oracle Support, complete the following steps:

- 1. Open a Web browser to http:/support.oracle.com.
- 2. Click **Sign In** and enter your user information.

The My Oracle Support portal opens, displaying general news from several categories. If you do not yet have an account, click **Register here** and follow the instructions given on the registration page.

- **3.** Click **Knowledge**.
- 4. In the Browse any Product, by Name field, enter Oracle Argus Safety.
- **5.** Click **Go**. My Oracle Support loads the Oracle Argus Safety Knowledge Browser Product Page.

# **Conventions**

The following text conventions are used in this document:

| Convention | Meaning                                                                                                    |
|------------|----------------------------------------------------------------------------------------------------|
| boldface   | Boldface type indicates graphical user interface elements associated with an action, or terms defined in text or the glossary.         |
| italic     | Italic type indicates book titles, emphasis, or placeholder variables for which you supply particular values.                          |
| monospace  | Monospace type indicates commands within a paragraph, URLs, code in examples, text that appears on the screen, or text that you enter. |

# **About Argus Interchange**

Argus Interchange provides pharmaceutical manufacturers with a simple, efficient way to comply with electronic standards for transferring regulatory information through the use of an Electronic Data Interchange (EDI) gateway. It also enables you to view E2B reports in different formats, such as SGML, CIOMS, and MedWatch. These reports can be submitted to trading partners or to regulatory authorities.

# **Argus Interchange Process Overview**

The following flowchart shows the steps to follow when using Argus Interchange.

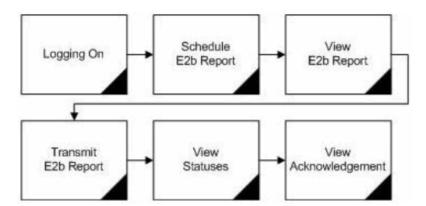

The following table describes each of the steps in the preceding flowchart.

| Task                 | Description                                                                                                    |
|----------------------|----------------------------------------------------------------------------------------------------|
| Logging on           | Explains how to log on to Argus Safety.                                                                         |
| Schedule E2B Report  | Explains how to schedule an E2B Report for a case using the New Expedited Report dialog.                        |
| View E2B Report      | Explains how to view a scheduled E2B Report in the E2B viewer and check for validation errors.                  |
| Transmit E2B Report  | Explains how to transmit E2B reports by using the Bulk Reporting features in Argus Safety.                      |
| View Statuses        | Explains how to view and understand the status of a transmitted E2B report.                                     |
| View Acknowledgement | Explains how to view the detailed acknowledgement information from a trading partner or a regulatory authority. |

# **Configuring Argus Interchange**

This section is intended for Argus Interchange Administrators. The flowchart shows the steps to follow when configuring, reviewing, and administering Argus Interchange.

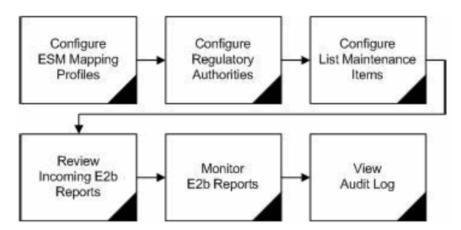

# **ESM Mapping Utility**

The ESM Mapping Utility enables you to store multiple profiles. This enables companies to transmit E2B reports to multiple agencies. The ESM Mapping Utility maintains an audit log that tracks every change made to the settings. You can also use this utility to view Trading Partner Configurations. This chapter includes discussions of the following:

- Logging On and Off Interchange
- Viewing Regulatory Authorities/Trading Partners
- Configuring Argus Interchange Service
- Adding a Database for Argus Interchange Service
- Viewing the Audit Log
- **Comparing DTD Profiles**
- **E2B Codes Translation**
- **E2B Extensions**

### Logging On and Off Interchange

This section provides information about a logging in and out of Interchange.

#### Logging On to Interchange

To log on to Interchange:

1. Go to Start-->Programs-->Oracle-->ESM Mapping.

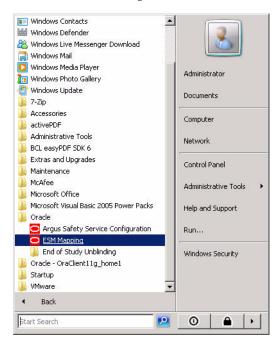

Enter the User Name, Password, and Database in the log on dialog.

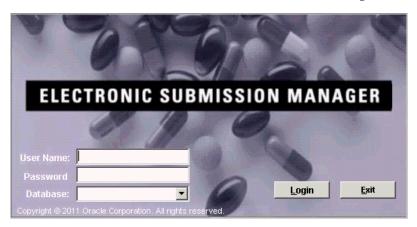

Note: The User Name and Password for the ESM Mapping Utility are created through User Configuration in the Web Console. This is done by selecting the ESM Admin role from the list of available roles in the User Role listbox.

Click Login.

#### **Exiting from Interchange**

To exit from the ESM Mapping Utility:

**1.** Select Administrator -> Exit to open a confirmation dialog.

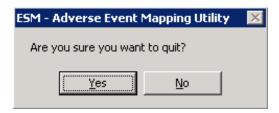

Click Yes to exit ESM Mapping Utility.

# **Working with Profiles**

This section provides information about working with profiles and includes discussions of the following:

- Defining a Profile
- Printing a Profile
- Copying a Profile
- Deleting a Profile

#### **Defining a Profile**

This section describes how to view or modify the rules of a DTD profile in ESM Mapping Utility. You can view profile details by selecting a Profile from the ESM Mapping Utility window.

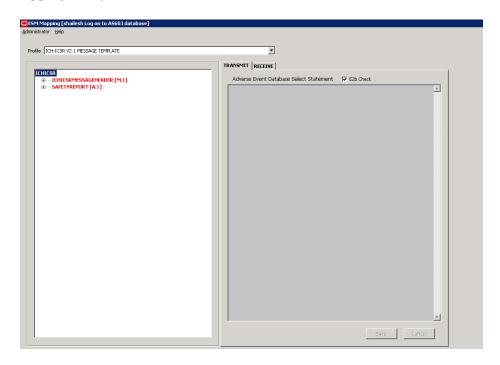

The following table lists and describes items that are common to each tab of the ESM Mapping Utility.

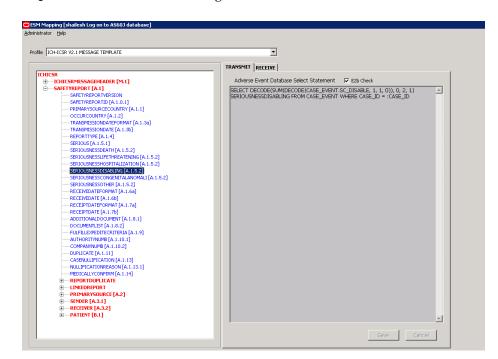

**Using the Transmit Tab** The following is an illustration of the Transmit tab.

To view details in the Transmit Tab:

- Select a profile from the Profile drop-down list.
- Click Transmit.

The following tables lists and describes the items on the Transmit tab:

| Item                                          | Description                                                                                                    |
|-----------------------------------------------|----------------------------------------------------------------------------------------------------|
| Adverse Event<br>Database Select<br>Statement | Enables you to enter and view the SQL logic used to extract the value of the selected element of the DTD profile from AE database. |
| E2B Check checkbox                            | Indicates whether the selected profile is used in the E2B check functionality in Argus.                                            |
|                                               | The E2B check function is used to validate E2B reports based on the validation rules defined for the DTD profiles.                 |
|                                               | Only the profiles that have the E2B check selected are used for validation.                                                        |

#### **Printing a Profile**

This section describes how to setup your printer and print the profile.

#### **Setting Up the Printer**

You should set up your printer before printing a profile.

To set up your printer

- Select Administrator -> Printer Setup to open the Printer Setup dialog box.
- Select the default printer from this dialog box.

The following is an illustration of the Print dialog box.

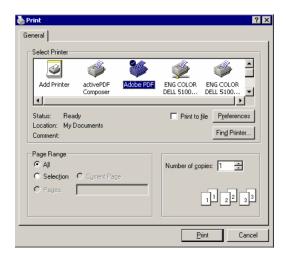

#### **Printing a Profile**

Use the following procedure to print a profile.

- Select Administrator -> Print Profile.
- 2. This prints the selected profile to your default printer.

The following is an illustration of a printed profile.

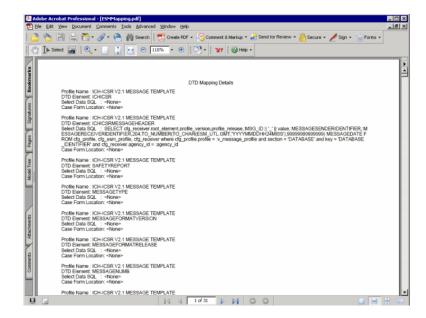

#### Copying a Profile

**Note:** The Copy Profile option can be used to create custom E2B profiles with customized Export / Import mapping logic for any E2B element. However, any new changes / fixes applied to factory E2B profiles are not automatically applied on the custom E2B profiles. Hence, the custom profile logic may get obsolete by any Argus Safety version upgrade which has changes / fixes applied to factory E2B profiles. In such a scenario, customers should re-create their custom E2B profile again, by copying the new factory E2B profile and applying their custom Export / Import mapping logic manually.

Use the following procedure to copy a profile.

**1.** In the Profile list, select the profile to copy.

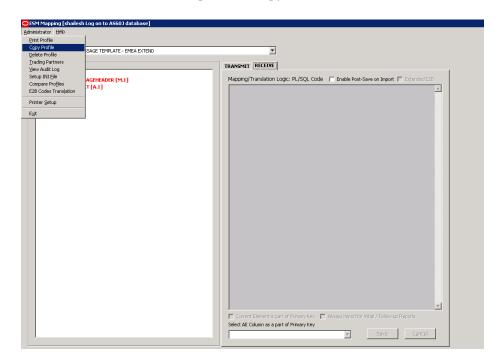

Select Administrator -> Copy Profile, to open the Copy Profile dialog box.

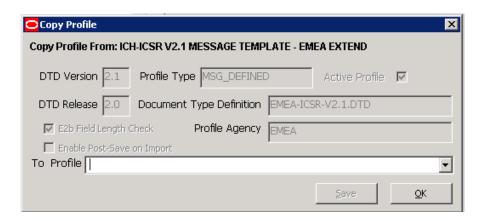

Type the profile name in the To Profile field, click Save, and click OK.

#### **Deleting a Profile**

You can only delete profiles created or modified in the Interchange Mapping Utility interface. You cannot delete the pre-installed Argus Interchange profiles.

To delete a profile

- Select the profile to delete from the Profile list.
- Select Administrator -> Delete Profile.
- Click Yes to confirm the deletion of the profile.

### **Viewing Regulatory Authorities/Trading Partners**

Use the following procedure to view regulatory authorities/trading partners.

1. Select Administrator->Trading Partners to open the Agency List dialog box.

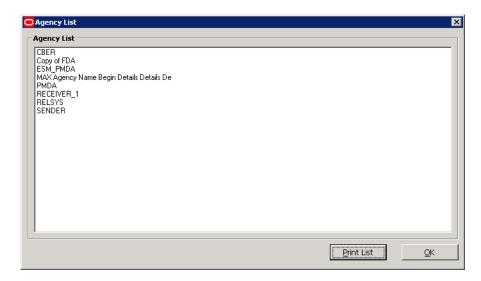

- Double-click the required Regulatory Authority or Trading Partner to view its details.
- The system opens the Trading Partner Configuration dialog box. You cannot modify the information in the dialog box.

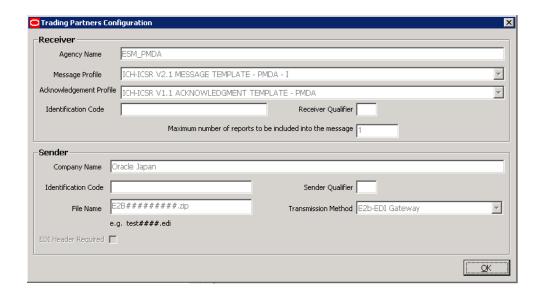

**Note:** To modify or create new Regulatory Authorities/Trading Partners, choose Reporting Destination in the Code List in Argus Console.

### **Configuring Argus Interchange Service**

You can configure the Argus Interchange Service by updating the initialization (INI) file from the Argus Interchange Mapping interface.

To configure Argus Interchange Service:

Select Administrator -> Setup INI File menu in the Interchange Mapping Utility to open the Service INI File Setup dialog box.

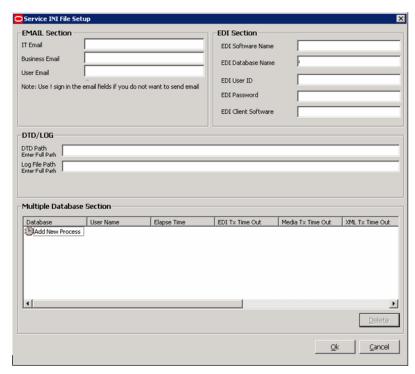

- **2.** Use the items in the Service INI File Setup dialog to configure the Argus Interchange Service INI file.
- **3.** Enter the data for each field as required.

#### **Service INI File Setup Dialog Box**

The following tables lists and describes the fields in the Service INI File Setup dialog box.

| Item                         | Description                                                                                                    |
|------------------------------|----------------------------------------------------------------------------------------------------|
| IT E-mail                    | Enter the e-mail address the Argus Interchange Service should use if the transmit time out occurs for Physical Media or EDI Gateway.                                                                                       |
| Business E-mail              | Enter the e-mail address where the Argus Interchange Service should send a message to the Receive ACK time-out value is reached                                                                                            |
| User E-mail                  | Enter the e-mail address where the Argus Interchange Service where can send a message when the user does not process the E2B Report within the time-out value. The Argus Interchange Service uses SMTP as its mail system. |
| EDI Software Name            | Enter the EDI software name (i.e., Cyclone).                                                                                                    |
| EDI Database Name            | Enter the database name for the EDI software.                                                                                                    |
| EDI User ID                  | Enter the user name for EDI database.                                                                                                    |
| EDI Password                 | Enter the password for the user name associated with the EDI database.                                                                                                    |
| EDI Client Software          | Enter the type of database used by the EDI software (Example: Oracle, MSSQL)                                                                                                    |
| DTD Path                     | Enter the path for the DTD file.                                                                                                    |
| Log File Path                | Enter the path where the Argus Interchange Service will write the log files.                                                                                                    |
| Multiple Database<br>Section | Displays all the configured databases for ESM Service.                                                                                                    |
| Delete Button                | Click Delete to remove the entire Database Configuration from ESM Service INI File.                                                                                                    |

# Adding a Database for Argus Interchange Service

You can configure the Argus Interchange Service to support multiple database.

To configure a database:

1. In the Setup INI File dialog box, double click Add New Process to open the Service DB Setup dialog.

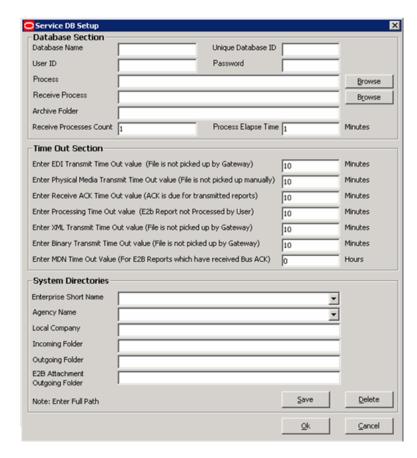

- Use the items in the Service DB Setup dialog to configure the ESM Service INI file.
- Enter the data in the fields as required.

**Note:** ESM Service.ini can be configured for MAX\_FILES\_IMPORT\_ PER\_RUN at database level under the Database section. This should be set to a number. This determines how many files are read from incoming folder so as to allocate to Receive Process(es). This includes both ICSR reports and Acknowledgments. If it is not defined, an internal limit of 1000 is assumed.

#### Service DB Setup Fields

The following table lists and describes the fields in the Service DB Setup dialog box.

| Item               | Description                                                                                                    |
|--------------------|----------------------------------------------------------------------------------------------------|
| Database Name      | Enter the name of the Adverse Event database.                                                                   |
| Unique Database ID | Identifies each database uniquely. In the case of multiple databases, the value of this field should be unique. |
| User ID            | Enter the user name for the Service.                                                                            |
| Password           | Enter the password associated with the User Name entered in the USER ID field.                                  |
| Process            | Enter the full path of the ESMProc.exe file. The system uses this path to locate the ESMProc.exe file.          |

| Item                                               | Description                                                                                                    |
|----------------------------------------------------|----------------------------------------------------------------------------------------------------|
| Receive Process                                    | Enter the full path of the E2BReceive.exe file. The system uses this to locate the E2BReceive.exe file.                                                                                                    |
| Archive Folder                                     | Enter the full path where the system places the file processed by Argus Interchange.                                                                                                    |
| Receive Processes                                  | Enables you to specify multiple E2B receive processes                                                                                                    |
| Count                                              | You can specify from 1 to 5 E2B receive processes                                                                                                    |
|                                                    | The default is 1.                                                                                                    |
| Process Elapse Time                                | Enter the time interval for the Argus Interchange Process to run.                                                                                                    |
| Enter EDI Transmit<br>Time out Value               | The amount of time, in minutes, that must pass before the system sends an e-mail message when an E2B Report has not been transmitted within a specified time period.                                                                            |
|                                                    | Note: The minimum value for the time-out is 10 minutes.                                                                                                    |
| Enter Physical Media<br>Transmit Time out<br>Value | Enter amount of time, in minutes, that must pass before the system can send an e-mail message when an E2B Report has not been sent manually by a specified person within a specified time period.                                               |
|                                                    | Note: The minimum value for the time-out is 10 minutes.                                                                                                    |
| Enter Receive ACK<br>Time Out Value                | Enter the amount of time, in minutes, that must pass before the system can send an e-mail message when an ACK message has not been received within a specified time period.                                                                     |
|                                                    | Note: The minimum value for the time-out is 10 minutes.                                                                                                    |
| Enter Processing<br>Time Out Value                 | Enter the amount of time, in minutes, that must pass before the system can send an e-mail message when an Incoming Report has not been processed within a specified time period.                                                                |
|                                                    | Note: The minimum value for the time-out is 10 minutes.                                                                                                    |
| Enter XML Transmit<br>Time Out Value               | Enter the amount of time, in minutes, that must pass before the system can send an e-mail message when an XML file is not picked up by the Gateway.                                                                                             |
|                                                    | Note: The minimum value for the time-out is 10 minutes.                                                                                                    |
| Enter Binary<br>Transmit Time Out<br>Value         | Enter the amount of time, in minutes, that must pass before the system can send an e-mail message when a binary file is not picked up by the Gateway.                                                                                           |
|                                                    | Note: The minimum value for the time-out is 10 minutes.                                                                                                    |
| Enter MDN Time Out<br>Value                        | Enter the amount of time, in hours, that must pass before the system stops polling the MDN information from the EDI server after receiving the Business ACK for a transmitted report.                                                           |
| Enterprise Short<br>Name                           | Select the relevant enterprise short name, from the alphabetically-sorted list, containing all the enterprise short names. When an enterprise is selected, it loads the list of agencies for that enterprise in the Agency Name drop-down list. |
| Agency Name                                        | Select the Agency from the drop-down list. This list contains all the agencies of the enterprise which had been selected in the Enterprise Short Name drop-down list.                                                                           |
|                                                    | Note: If you change an agency name and also change the Incoming/Outgoing folders for the agency, the application prompts you to save the changes made.                                                                                          |
| Local Company                                      | The system automatically populates this field when Agency is selected.                                                                                                    |
| Incoming Folder                                    | Enter the path to the folder where incoming files are stored.                                                                                                    |
| Outgoing Folder                                    | Enter the path to the folder where outgoing files are stored.                                                                                                    |
|                                                    |                                                                                                    |

| Item                              | Description                                                                                                    |
|-----------------------------------|----------------------------------------------------------------------------------------------------|
| E2B Attachment<br>Outgoing Folder | Enter the path to the folder where outgoing E2B attachments are processed.                                                                                         |
| Save Button                       | Click Save to set the Folder Paths configured for the Agency as Default. When selecting another agency to configure from the Drop Down, all the Paths will remain. |
| Delete Button                     | Click Delete to delete the entire configuration for the Agency selected only.                                                                                      |

### **Viewing the Audit Log**

The audit log stores changes made to the system from the application in the audit log. You can also view and filter individual changes.

To view the audit log:

- Select Administrator -> Audit Log.
- When the system opens the Audit Log dialog box, enter the appropriate data in each field and click Search.

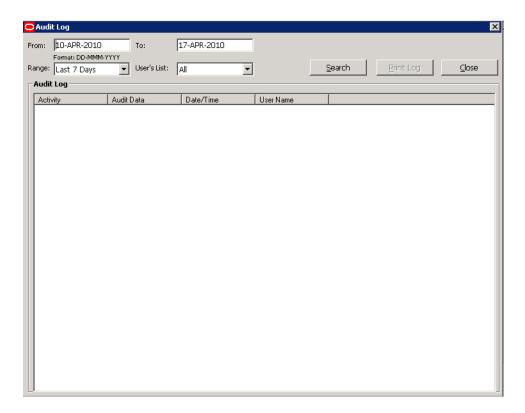

When the system displays the search results, double-click a row to view detailed information about the changes made in the Audit Log Detail dialog box.

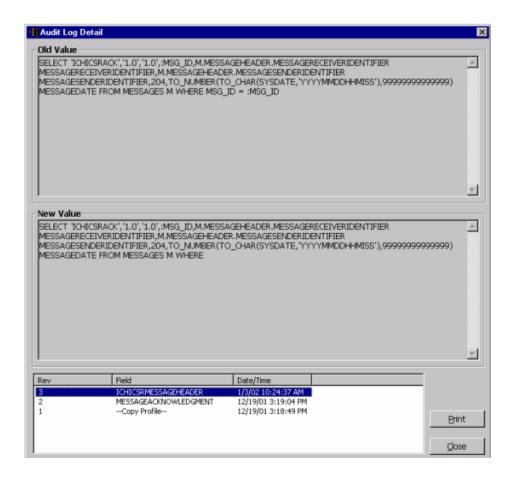

Select an item in the list at the bottom of the Audit Log Details dialog to view details of the old value and the new value of the selected item.

#### Audit Log Dialog Box Fields

The following table lists and describes the fields in the Audit Log dialog box.

| Item        | Description                                                                                           |
|-------------|----------------------------------------------------------------------------------------------------|
| From        | Enter the search start date.                                                                          |
| То          | Enter the search end date.                                                                            |
| Range       | Select a pre-configured date range on for the search.                                                 |
|             | Note: When the Argus Interchange Audit log is invoked, it shows the default range of the last 7 days. |
| User's List | Select a user from the list of users.                                                                 |
| Print Log   | Prints the current view.                                                                              |
| Search      | Performs the search.                                                                                  |
| Close       | Closes the dialog.                                                                                    |

# **Comparing DTD Profiles**

You can compare two DTD profiles to find element-level differences. Select a source profile in the left pane and a target profile in right pane and run the Compare Profiles utility to generate the differences. The Compare Profiles utility also enables you to

update the SQL statements (at the element level) of the Destination Profile elements with those of the Source Profile.

To compare DTD profiles:

1. On the ESM Mapping Utility menu bar, click Administrator -> Compare Profiles.

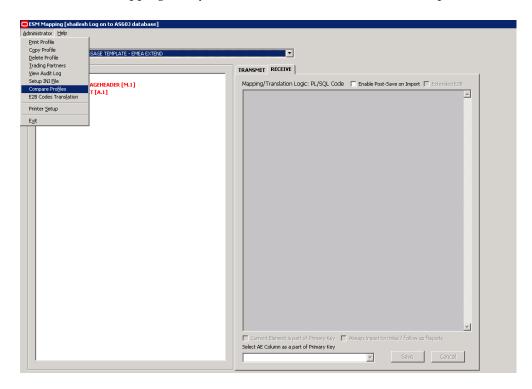

When the system opens the Compare Profiles dialog box, use the items in the Compare Profiles dialog to compare profiles.

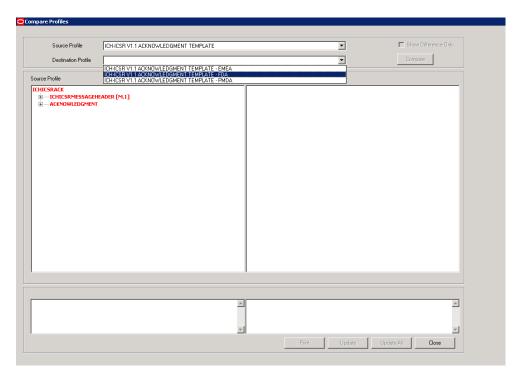

**3.** Enter the data in the files as required.

### **Compare Profile Dialog Box Fields**

The following table lists and describes the fields in the Compare Profile dialog box.

| Item                          | Description                                                                                                    |
|-------------------------------|----------------------------------------------------------------------------------------------------|
| Source Profile drop-down      | Is used for selecting a source profile from the available profiles configured in the system.                                                                                                    |
| Destination Profile drop-down | Displays the profiles with the same DTD version and type (message/acknowledgement) as the ones in the Source profile.                                                                                                    |
|                               | Note: The source profile is to be selected before selecting the destination profile. The destination profile is disabled if you have not selected the source profile.                                                                                                    |
| Show Difference Only          | Displays those nodes that contain different SQL statements between the source and destination profiles when this checkbox is checked.                                                                                                    |
| Compare                       | Compares the differences between the source and destination profiles when this button is clicked.                                                                                                    |
|                               | Note: The elements that are different in the Source and Destination profiles are displayed in a light gray background color.                                                                                                    |
| Source Profile pane           | Displays the source profile and its elements in a tree structure. When you click on any of the elements, the corresponding SQL statements are displayed on the source profile textbox, which is on the left-corner below the Source Profile pane.                                |
| Destination Profile pane      | Displays the destination profile and its elements in a tree structure. When you click on any of the elements, the corresponding SQL statements will be displayed on the Destination profile textbox, which is on the right-corner below the Destination Profile pane.            |
| Print                         | Prints all the SQL statements of the source and the destination profile with differences highlighted.                                                                                                    |
|                               | Note: If there are no differences between the source and destination profiles, the following pop-up message is displayed: "No differences found' and no report shall be printed."                                                                                                |
| Update                        | Updates the individual SQL statements related to each element. Clicking the Update button also updates SQL statements in the destination profile.                                                                                                    |
|                               | Note: The Update button is enabled when the nodes with different SQL statements are clicked.                                                                                                    |
| Update All                    | Updates all the differences in SQL statements across all the elements between the source and destination profiles.                                                                                                    |
|                               | Note: When a user clicks the Update All button, the following pop-up message is displayed: "Are you sure you want to update all the SQL statements in Destination Profile with Source Profile?" Clicking Yes updates all the SQL statements whereas clicking No does not update. |
| Close                         | Closes the Compare Profiles window.                                                                                                    |

**Note:** The Update and Update All buttons are never enabled when the profile selected from the Destination Profile is of the type template.

### **E2B Codes Translation**

E2B Codes Translation enables you to configure rules to translate the E2B codes and values in the incoming E2B reports, which come from different trading partners to preferred values in the AE system during case creation.

In the Interchange Mapping Utility, click Administrator -> E2B Translation Codes to open the E2B Code Translation screen.

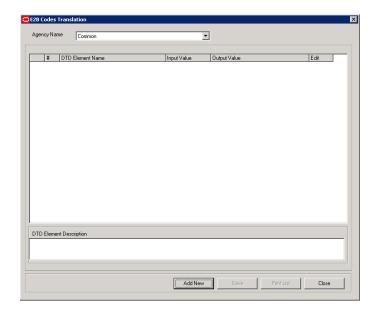

#### **E2B Codes Translation Fields**

The following table lists and describes the fields on the E2B Codes Translation screen.

| Item             | Description                                                            |
|------------------|------------------------------------------------------------------------|
| Agency Name      | Enables the user to select an agency name from the drop-down list box. |
| #                | Displays the serial number.                                            |
| DTD Element Name | Displays the DTD element name.                                         |
| Input Value      | Displays the type of input value                                       |
| Output Value     | Displays the type of output value.                                     |
| Edit             | Enables you to edit the information                                    |

#### **Configuring E2B Codes Translation**

Use the following procedure to configure E2B Codes Translation.

1. Select the Agency Name from the drop-down list box to displays the DTD Elements and their descriptions.

Agency Name FDAXML DTD Element Name Input Value Output Value Edit \* Edit 2 DRUGRESULT Possible Unassessible Edit D0X001 3 SPONSORSTUDYNUMB CURE ALL CH 001 Edit 4 DRUGRESULT Almost Certain Begin Causa\_END Edit 5 PARENTSEX 1 Male Edit 6 OBSERVESTUDYTYPE 1 Clinical Trial Edit 7 QUALIFICATION 5 Consumer Edit 8 REPORTTYPE 2 Post Marketing Surv. Edit 9 DRUGSTRUCTUREDOSAGEUNIT 3 mg 1 Edit 10 REACTIONOUTCOME 4 Lasting Damage ì Edit 11 REACTIONOUTCOME 2 Improved Edit 12 QUALIFICATION 3 Nurse Edit 13 DRUGSTRUCTUREDOSAGEUNIT 7 mg/kg Edit 14 REPORTTYPE 3 Regulatory Authority Edit 15 DRUGRESULT Not Definite Definite not DTD Element Description Add New Print List Close

Click Edit to edit the DTD Element Name, Input Value, Output Value, and DTD Element Description.

Click Save to save your changes.

#### E2B Extensions

You can use the existing reporting destination configuration to choose an extended E2B profile. The system uses the agency and company identifier to identify the profile to use and sends the information in the following XML elements:

<messagesenderidentifier>Company X</messagesenderidentifier>

<messagereceiveridentifier>Agency Y</messagereceiveridentifier>

The Interchange mapping utility also supports the defined extended E2B elements as follows:

A switch in the Interchange mapping tool identifies a profile as either a standard profile or an extended E2B profile but only for the Receive tab. The additional fields are formatted as follows:

<XXX>\_EXTENSION []

where:

XXX is the tag name followed by \_EXTENSION to indicate that this is an extended E2B tag element

When using this switch:

- Do not enter any blank spaces or underscore characters ( \_ ) in the XXX naming convention.
- In the extended E2B tags, the element number in the brackets ([]) is always empty. For example, Patient Ethnicity, Event Hospitalized Start Date / Stop Date.
- This switch is enabled only for profiles copied from the Factory profiles (default unchecked). This flag is disabled for all factory profiles.
- During configuration, GPS updates the DTD profile with this information before it adds any additional E2B elements.
- The extended E2B fields are mapped to existing Argus fields or to user-defined fields, as appropriate. For example, the system maps the following extended E2B fields to the following Argus tables.

| E2B + Field                              | Argus Case Form UI Field<br>Name                         | Argus Field Label<br>Description  |
|------------------------------------------|----------------------------------------------------------|-----------------------------------|
| patientethnicity_extension               | PATIENT   Patient Ethnicity                              | Patient Ethnicity                 |
| reactionintensity_extension              | EVENTS   Event Intensity                                 | Event Intensity                   |
| reactionhospstartdateforma t_extension   | Argus Date entry format<br>YYYYMMDD or YYYYMM<br>or YYYY | Hospitalized Start Date<br>Format |
| reactionhospstartdate_<br>extension      | EVENTS   Hospitalized Start Date                         | Hospitalized Start Date           |
| reactionhospstopdateforma<br>t_extension | Argus Date entry format<br>YYYYMMDD or YYYYMM<br>or YYYY | Hospitalized Stop Date<br>Format  |
| reactionhospstopdate_<br>extension       | EVENTS   Hospitalized Stop<br>Date                       | Hospitalized Stop Date            |

The system sends an acknowledgement when the report is accepted or rejected by the user.

You can view the extended elements for the following:

- E2B Viewer
  - No updates to the CIOMS / MedWatch Reports
  - The Decoded View / SGML View displays the additional elements added as a part of the Extended E2B

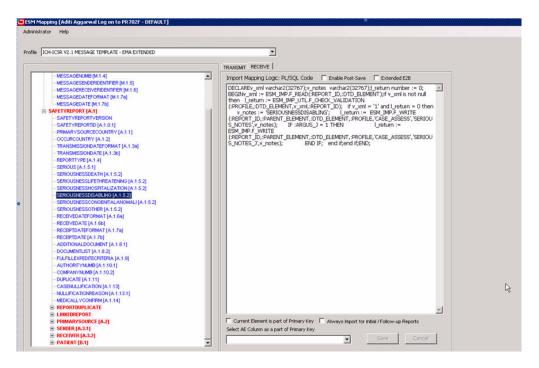

- E2B Selective Intake for Initial and E2B Difference Report for Follow-up E2B
  - You can selectively import the additional fields the system adds to the Extended E2B in the Argus case.
  - The PDF reports display the additional fields added to the Extended E2B.
- The E2B Warnings/Errors display the warnings/errors if warnings or errors defined for the fields added to the Extended E2B.

### Web Console

The Web Console enables you to configure the Regulatory Authorities to which E2B Reports need to be submitted. In accordance with ICH Guidelines, you can configure additional Code List items with new E2B codes.

This section includes discussions of the following:

- Configuring Regulatory Authorities
- Configuring SMTP
- Configuring Code List Items

# **Configuring Regulatory Authorities**

Transmitting E2B reports to an Agency/Trading Partner, requires you to create a regulatory authority entry in the Code List. After creating the regulatory authority, you can transmit regulatory reports to it.

To configure a regulatory authority:

- On the Argus Console, Click Code Lists -> Argus.
- When the system opens the Code List Maintenance screen, select Reporting Destination from the list.

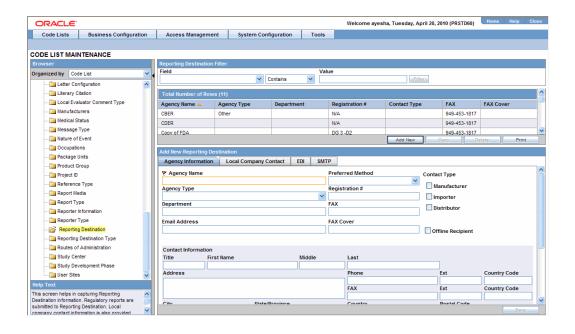

Note: If a report is already scheduled for a Reporting Destination, then clicking on the Delete button displays an error message that this item is already being used, and hence, cannot be deleted.

Refer to the Argus Safety Guide for information on using the first three tabs of the Reporting Destination.

Click the EDI tab, select the appropriate data for each item, and enter the data in the fields as required.

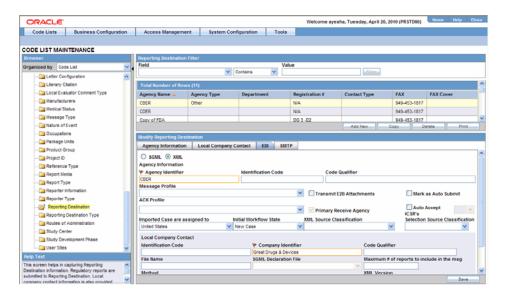

#### **EDI Tab Fields**

The following table lists and describes the fields on the EDI tab.

For Argus J users, an additional field called "Message Profile 2" shows up for the configuration of the PMDA - J profile. This field is required for PMDA agency to specify PMDA J profile.

| Field                                      | Purpose                                                                                                    |  |
|--------------------------------------------|----------------------------------------------------------------------------------------------------|--|
| SGML/XML                                   | Enables you to select whether to send the report in SGML or XML format.                                                                                                    |  |
| Mark as Auto Submit                        | Enables you to mark the report for auto submission.                                                                                                    |  |
| Imported Cases are assigned to             | Enables you to select the country where imported cases need to be assigned.                                                                                                    |  |
|                                            | Note: This list contains the configured Argus sites. The default value is the site of the importing user.                                                                              |  |
| Initial Workflow State                     | Enables you to configure the initial workflow state for the case.                                                                                                    |  |
|                                            | Note: This list contains Argus workflow states. The default value is blank. If you select blank as the workflow state, the system treats the case as a new case being booked-in.       |  |
| Agency Identifier                          | Enables you to enter the routing ID configured in Cyclone for the sender community.                                                                                                    |  |
| Identification Code                        | Enables you to enter the agency Duns code, a unique code that identifies a trading partner.                                                                                            |  |
| Code Qualifier                             | Enables you to enter the code qualifier. The system uses the code qualifier to interpret the identification code.                                                                      |  |
| XML Source<br>Classification               | Defines the E2B source file classification during the E2B import. The system populates this drop-down from the Attachment Classification code list.                                    |  |
| Selection Source<br>Classification         | Defines the classification of the PDF for initial intake or the difference report during E2B import. The system populates this drop-down from the Attachment Classification code list. |  |
| Message Profile                            | Enables you to select a message profile.                                                                                                    |  |
| ACK Profile                                | Enables you to select the acknowledgement profile.                                                                                                    |  |
| Primary Receive Agency                     | Indicates that this is the primary agency receiving E2B reports.                                                                                                    |  |
| Auto Accept ICSR's                         | Enables or disables the auto-accept E2Bs for the agency.                                                                                                    |  |
| Transmit E2B<br>Attachments                | Enables or disables transmission of E2B attachments for the agency.                                                                                                    |  |
| Identification Code                        | Enables you to enter the company Duns code, a unique code that identifies a trading partner.                                                                                           |  |
| Company Identifier                         | Enables you to enter the company identifier.                                                                                                    |  |
| Code Qualifier                             | Enables you to enter the code qualifier. The code qualifier is used to interpret the identification code.                                                                              |  |
| File Name                                  | Enables you to enter the file name                                                                                                    |  |
| SGML Declaration File                      | Enables you to enter the SGML Declaration File.                                                                                                    |  |
| Maximum # of reports to include in the msg | Enables you to enter the maximum number of reports that will be transmitted in one message.                                                                                            |  |
| Method                                     | Enables you to select a method. This field contains E2B-EDI Gateway, E2B Physical Media, and E2B-XML Transmission values.                                                              |  |
| EDI Header Required                        | Enables you to generate the required EDI Header.                                                                                                    |  |
| XML Version                                | Enables you to enter the XML Version.                                                                                                    |  |

| Field                                            | Purpose                                                                                                    |
|--------------------------------------------------|----------------------------------------------------------------------------------------------------|
| URL of Message DTD                               | Enables you to enter the path where the message DTD resides on the Internet or to enter the full path, if it is located on the disk.                           |
| Encoding                                         | Enables you to select the character set encoding used in XML                                                                                                   |
| Use Japanese Aware Date for Reporting            | Enables you to ensure that reporting is based on the Japanese<br>Aware Date. If this checkbox is not checked, reporting is based<br>on the English Aware Date. |
| Allow multiple reports for Marketed Drugs        | Checking this checkbox allows the system to schedule multiple reports for marketed drugs.                                                                      |
| Allow multiple reports for Investigational Drugs | Checking this checkbox allows the system to schedule multiple reports for investigational drugs.                                                               |
| URL of ACK DTD                                   | Enables you to enter the path where the ACK DTD resides on the Internet or enter the full path, if it is located on the disk.                                  |

**Note:** In the File Name field, be sure to enter the appropriate naming convention followed by "####" before the transmission extension.

### Configuring SMTP

ESM Mapping Utility can be configured to send emails to notify the appropriate people on the occurrence of some incidents or errors while processing E2B reports. These emails are sent using Argus Safety Service. You can use Argus Console if you need to configure these emails to be sent using SMTP.

To enable Argus Safety Service to use the SMTP protocol to send e-mail to the e-mail server, use the SMTP Configuration Utility in the following way.

To configure SMTP:

- Open Argus Console.
- When the system opens the Code List Maintenance screen, click System Configuration -> SMTP Configuration.

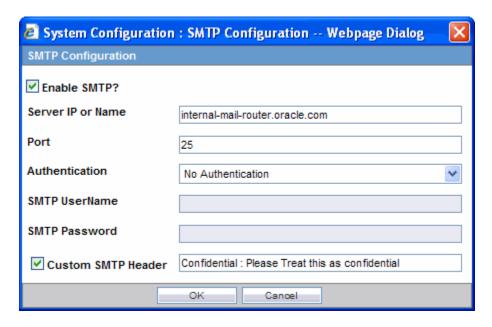

3. When the system opens the SMTP Configuration dialog box, enter the appropriate data in each field.

#### **SMTP Configuration Dialog Box Fields**

The following tables lists and describes the fields in the SMTP Configuration dialog box.

| Item              | Description                                                                                                    |
|-------------------|----------------------------------------------------------------------------------------------------|
| Server IP or Name | The SMTP server IP address or name.                                                                                                    |
| Port              | The port number. The default port number is 25.                                                                                                    |
| Authentication    | The authentication type to use.                                                                                                    |
|                   | Basic Authentication The user must enter a user name and password in the Username and Password fields.                                                                                     |
|                   | No Authentication The Username and Password fields are disabled.                                                                                                    |
|                   | NTLM Authentication, the authentication of the OS user logged into the system is automatically passed. Additionally, the Username and Password fields are disabled in this authentication. |
| SMTP Username     | The SMTP username.                                                                                                    |
| SMTP Password     | The SMTP password.                                                                                                    |
| Enable SMTP?      | Select this check box to ensure that AG Service uses SMTP to send e-mail.                                                                                                    |

### **Configuring Code List Items**

Argus Safety is currently shipped with E2B Codes for the applicable factory data items. If you enter new items, E2B codes must be derived from ICH guidelines and entered as described here.

**Note:** From Argus Console, click Code Lists -> Argus to open the Code List Maintenance screen.

#### **Configuring an Action Taken**

Use the following procedure to configure action taken:

- From the Argus Console, select Code Lists -> Argus -> Action Taken.
- When the system opens the Code List Maintenance screen, click Action Taken in the Code List in the left pane.
- The system puts the corresponding data for the selected item in the right pane.

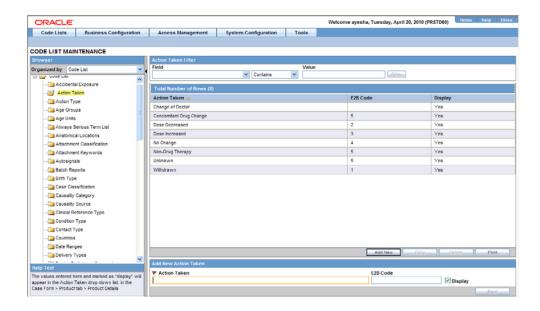

- Click Add New and enter the E2B code for the new action in the Add New Action Taken section.
- Click Save.

#### **Configuring Age Groups**

Use the following procedure to configure age groups:

- From the Argus Console, select Code Lists -> Argus -> Age Groups.
- When the system opens the Code List Maintenance screen, locate and click Age Groups in the Code List in the left pane.
- The system places the corresponding data for the selected item in the right pane.

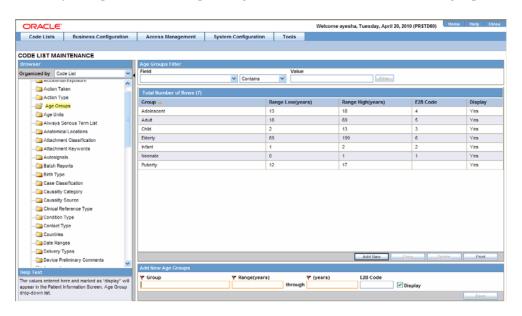

Click Add New and enter the E2B Code for the new age group in the Add New Age Groups section.

**5.** Click Save.

#### **Configuring Age Units**

Use the following procedure to configure age units.

- From the Argus Console, select Code Lists -> Argus -> Age Units.
- When the system opens the Code List Maintenance screen, click Age Units in the 2. Code List in the left pane.
- The system places the data for the selected item in the right pane.

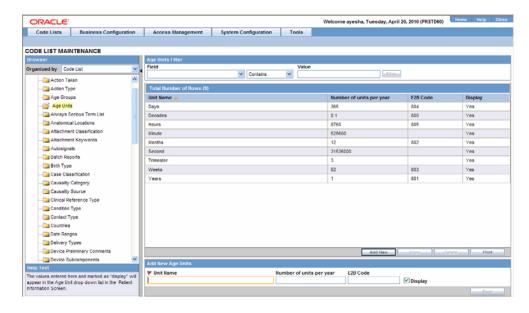

- Click Add New and enter the E2B Code for the new age unit in the Add New Age Units section.
- Click Save.

#### **Configuring Attachment Classifications**

Use the following procedure to configure attachment classifications:

- From the Argus Console, select Code Lists -> Argus -> Attachment Classification.
- When the system opens the Code List Maintenance screen, click Attachment Classification in the Code List in the left pane.
- The system places the data for the selected item in the right pane.

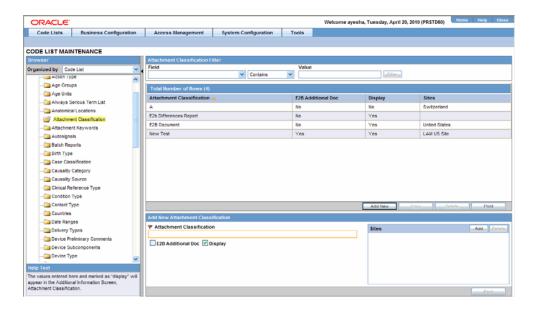

- Click Add New and click the E2B Additional Doc check box in the Add New Attachment Classification section.
- Click Save.

#### **Configuring Dosage Units**

Use the following procedure to configure dosage units:

- From Argus Console, Code Lists -> Argus -> Dosage Units.
- When the system opens the Code List Maintenance screen, click Dosage Units in the Code List in the left pane.
- The system places the data for the selected item in the right pane.

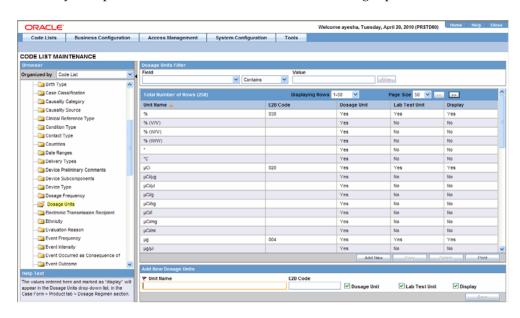

Select an existing Dosage Unit and enter the new E2B code in the Modify Dosage Units section.

**5.** Click Save.

#### Configuring an Event Outcome

Use the following procedure to configure an Event Outcome:

- From the Argus Console, select Code Lists -> Argus -> Event Outcome.
- When the system opens the Code List Maintenance screen, click Event Outcome in the Code List in the left pane.

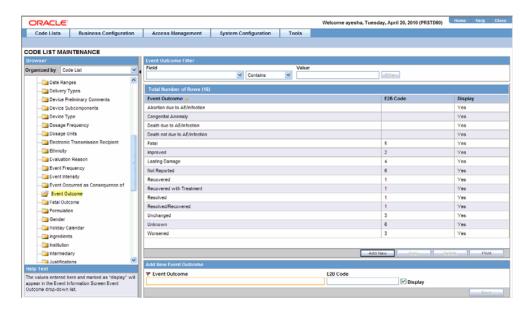

- The system places the data for the selected item in the right pane. 3.
- Enter the E2B Code for the new event outcome in the Add New Event Outcome section.
- Click Save.

### **Configuring Gender**

Use the following procedure to configure Gender.

- From Argus Console, select Code Lists -> Argus -> Gender.
- When the system opens the Code List Maintenance screen, click Gender in the Code List in the left pane.

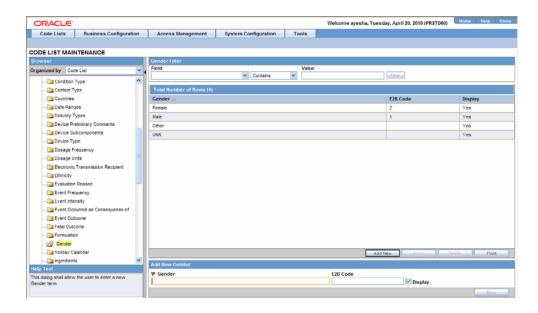

- The system places the data for the selected item in the right pane.
- Enter the E2B Code for the gender in the Add New Gender section.
- Click Save.

#### **Configuring Report Type**

Use the following procedure to configure Report Type:

- From the Argus Console, select Code Lists -> Argus -> Report Type.
- When the system opens the Code List Maintenance screen, click Report Type in the Code List in the left pane.

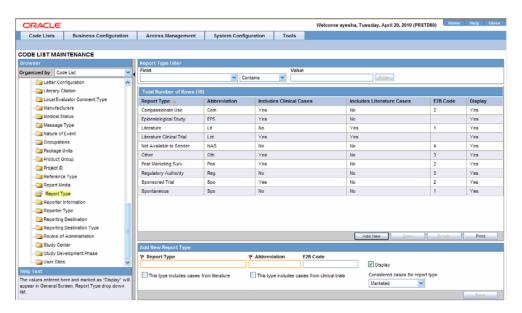

- The system places the data for the selected item in the right pane. 3.
- Enter the E2B code for the new report type in the Add New Report Type section.
- Click Save.

#### **Configuring Reporter Type**

Use the following procedure to configure Reporter Type:

- From the Argus Console, select Code Lists -> Argus -> Reporter Type.
- When the system opens the Code List Maintenance screen, click Reporter Type in the Code List in the left pane.
- The system places the data for the selected item in the right pane.

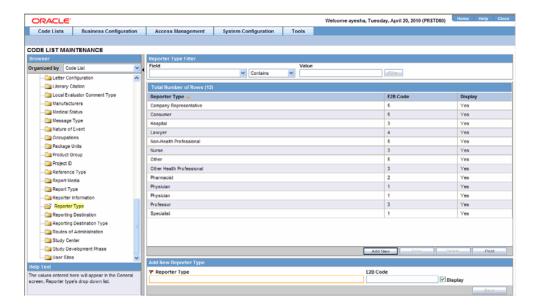

- Enter the E2B Code for the new reporter type in the Add New Reporter Type section.
- Click Save.

#### **Configuring Routes of Administration**

Use the following procedure to configure Routes of Administration:

- From the Argus Console, select Code Lists -> Argus -> Routes of Administration.
- When the system opens the Code List Maintenance screen, click Routes of Administration in the Code List in the left pane.

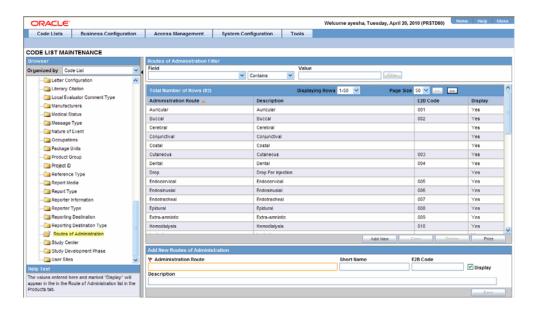

- The system places the data for the selected item in the right pane.
- Enter the E2B Code for the new route of administration in the Add New Routes of Administration section.
- Click Save.

#### Configuring a Message Type

Use the following procedure to configure a Message Type:

- From the Argus Console, select Code Lists -> Argus -> Message Type.
- When the system opens the Code List Maintenance screen, click Message Type in the Code List in the left pane.

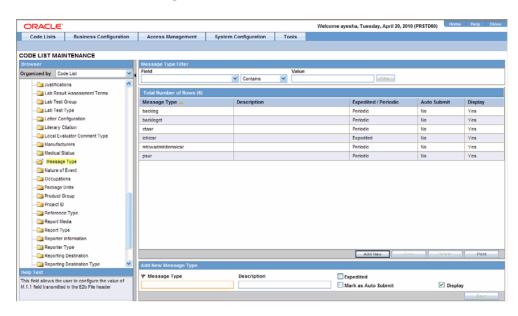

The system places the data for the selected item in the right pane.

- **4.** Enter the new message type and other relevant data in the Modify Message Type section.
- **5.** Click Save.

#### **E2B Length Check**

When you select E2B Length Check, the system generates a report that prints the code list item length check and M2 validation warnings. This menu item has been added under Argus Console -> Tools -> E2B Length Check.

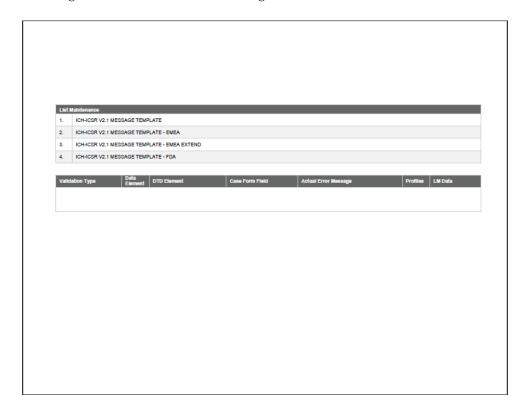

The following table lists the Code List items the length check is run on.

| Sr. No. | LM Field                                                                                 | Argus Field<br>Length | DTD Allowed<br>Length |
|---------|------------------------------------------------------------------------------------------|-----------------------|-----------------------|
| 1       | Clinical Studies   Study Information   Study Description.                                | 2000                  | 100                   |
|         | The application needs to consider the EUDRA-CT length (35) while displaying the message. |                       |                       |
| 2       | Reporter   Street                                                                        | 120                   | 100                   |
| 3       | Literary Citations                                                                       | 829                   | 500                   |
| 4       | Product   Key Ingredient                                                                 | 120                   | 100                   |
| 5.1     | Regulatory Authorities   Local Company<br>Contact   Title                                | 40                    | 10                    |
| 5.2     | Regulatory Authorities   Local Company<br>Contact   Contact Name (Family Name)           | 40                    | 35                    |
| 5.3     | Regulatory Authorities   Local Company<br>Contact   Address                              | 120                   | 100                   |

| Sr. No. | LM Field                                                      | Argus Field<br>Length | DTD Allowed<br>Length |
|---------|---------------------------------------------------------------|-----------------------|-----------------------|
| 5.4     | Regulatory Authorities   Local Company<br>Contact   Fax       | 50                    | 10                    |
| 5.5     | Regulatory Authorities   Local Company<br>Contact   Phone     | 20                    | 10                    |
| 5.6     | Regulatory Authorities   Agency Information   Title.          | 40                    | 10                    |
| 5.7     | Regulatory Authorities   Agency<br>Information   Contact Name | 40                    | 35                    |
| 5.8     | Regulatory Authorities   Agency<br>Information   Address      | 120                   | 100                   |
| 5.9     | Regulatory Authorities   Agency<br>Information   Phone        | 20                    | 10                    |
| 5.10    | Regulatory Authorities   Agency<br>Information   Fax          | 50                    | 10                    |
| 6       | Code List   Licenses   License Information   Number           | 40                    | 35                    |

# **E2B Check**

In order to successfully transmit any E2B Report, it must validated for its mandatory components before transmitting the report.

## Why perform an E2B Check?

You can run an E2B check by clicking the E2B icon from the Quick Launch menu shown below.

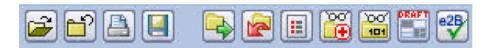

Note: The E2B check icon is visible on the Quick Launch Toolbar ONLY if a case is open and active on the user session.

Running an E2B check validates if the E2B report has all these mandatory elements present that is required for its successful processing.

This check performs the function that prints the "E2B Report – DTD Length Check Warnings" and "E2B report – DTD Validation".

The following illustration shows a sample E2B check report that is generated in PDF format:

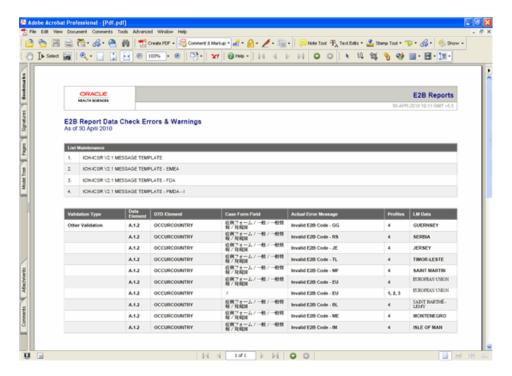

As can be seen in the PDF, the sample report displays the case form fields where the validation error has occurred.

Apart from the case form location where the error occurred, the report lists the type of error, data elements, DTD elements, the actual message/cause of the error, and the profiles which were tested for each validation type.

The validation checks are profile-dependent but every E2B check report tests for Mandatory Elements check and Mandatory Optional Elements check.

# **Transmitting and Monitoring E2B Reports**

Argus Safety provides utilities that enable you to schedule and transmit E2B reports. Using these utilities, you can also track the status of the transmitted E2B reports. This chapter includes discussions of the following:

- Logging In and Out of Argus Safety
- Scheduling an E2B Report
- Viewing a Scheduled E2B Report
- **Transmitting E2B Reports**

## Logging In and Out of Argus Safety

Before starting Argus Safety, ensure that your company's Argus Safety Administrator of your company has created an account for you and that you have the correct Username and Password for the system. Be aware of the following:

- If you enter an incorrect username or password three (3) consecutive times, the system disables the Login button and displays the following message:
  - The login button has been disabled due to 3 consecutive incorrect entries of Username or Password. Please refresh the page to enable the Login button.
- The Date/Time format is DD-MMM-YYYY HH:MM:SS to reflect the 24-hour format used by the Web server.
- When you click the name of an enabled/disabled module, the system opens the an Oracle Web site page in a new Internet Explorer window to enable you to access product information:

http://www.oracle.com/us/industries/health-sciences/027630.ht

To log in to the Argus Safety application:

- Open Microsoft Internet Explorer and enter the Uniform Resource Locator (URL) of Argus Safety Web in the Address bar.
- When the Argus login screen opens, enter your username and password in the appropriate fields.

**Note:** The Sign-on screen displays all the products currently in the Oracle Health Sciences Safety Suite. Each product in the list has a hyperlink to open the Oracle Health Sciences Resources website page that provides the product data sheets.

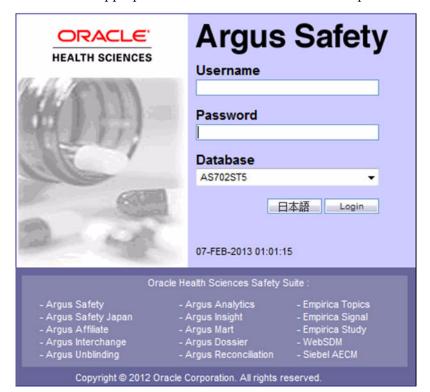

3. Select the appropriate database from the Database drop-down list and click **Login**.

Once the system authenticates your log in, you can access the modules whose names are in Bold text.

## To Log Out of the Argus Application

Click Logout on the top-right frame of the window to log out of the application.

## Scheduling an E2B Report

Argus Safety enables you to schedule your E2B reports. In addition, it allows you to generate E2B reports that comply with the adverse event reporting requirements of different regulatory agencies.

**Note:** When you generate an E2B report, some characters entered by the user in the case form may not be display in the same way in the E2B report. Some characters are represented differently in the E2B report.

To schedule an E2B report:

- Open a case in Argus Safety and click the Regulatory Reports tab.
- When the system opens the Regulatory Reports tab, click Schedule New Report.

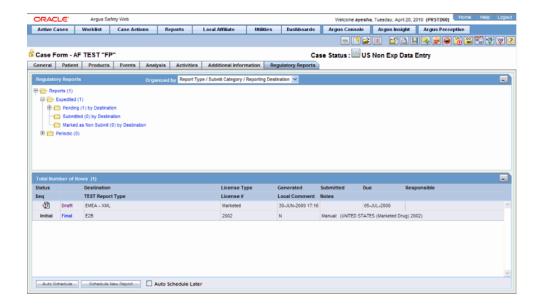

When the system opens the New Expedited Report dialog box, enter the relevant information and click OK.

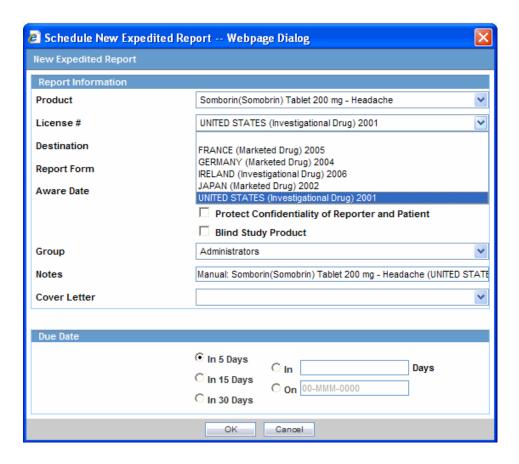

## **New Expedited Report Dialog Fields**

The Schedule New Expedited Report window has a drop-down list on the top section.

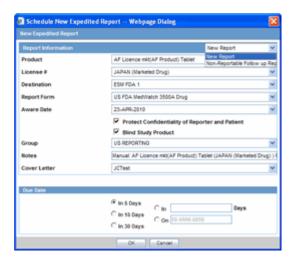

The following table lists and describes the fields in the New Expedited Report dialog box.

| Item                               | Function                                                                                                    |
|------------------------------------|----------------------------------------------------------------------------------------------------|
| Product                            | Select the Company Suspect Product from this drop-down list.                                                                                                 |
| License Number                     | Select the particular license for which the report is to be scheduled.                                                                                       |
| Destination                        | Select the Regulatory Agency to which the report is to be sent.                                                                                              |
| Report Form                        | Select the Report Form from this drop down list.                                                                                                    |
| Message Type                       | Select the message type from the drop-down list, as configured in Argus Console.                                                                             |
|                                    | Note: This field is displayed when an E2B report is selected as the Report Form.                                                                             |
| Aware Date                         | List the date when you became aware of the case.                                                                                                    |
|                                    | Select the Protect Confidentiality of Reporter and Patient checkbox if you do not wish to disclose the identity of the reporter and the patient of the case. |
| Group                              | If you want to assign the report to a specific group, the group can be selected from this drop down list.                                                    |
| Notes                              | This field is directly mapped to the License but you can modify this field to put in extra notes, as desired.                                                |
| Cover Letter                       | You can attach a cover letter with the report, if desired.                                                                                                   |
| Due Date                           | You can decide to schedule a report to be due in either 5, 15, or 30 days or any number of days or even on any specific date.                                |
| New Report                         | Select this option to schedule a new report.                                                                                                    |
| Non-Reportable<br>Follow-up Report | Select this option to schedule a downgrade report.                                                                                                    |

Note: Product, License Number, Destination, Report Form (E2B), and Due Date must be entered in the New Expedited Report dialog to schedule an E2B report.

**Note:** The system allows you to generate E2B reports through AG Service irrespective of the your access rights for blinded information. However, the Blind protected users are not allowed to view E2B reports despite having an Argus Interchange license. If such a user tries to view the E2B report, the system generates the message: "Report is generated but system is unable to show the report as user is protected from study information."

## Viewing a Scheduled E2B Report

Use the following procedure to view a scheduled E2B report.

- In the Regulatory Reports tab, click the row (draft/final) that corresponds to the scheduled E2B Report to generate the report.
  - The report is generated and can be viewed in the E2B Viewer.
  - If a validation error occurs during E2B report generation, the validation details are stored in the Report Details dialog.
- 2. Right-click the report icon and select View Report Details to open the Report Details dialog box.

## Transmitting E2B Reports

Argus Safety enables you to simultaneously submit multiple adverse event reports to ease the submission process. This section describes how you can use the Bulk Reports by Case and the Bulk Reports by Form features to transmit E2B reports.

## Transmitting Bulk Reports by Form

Use the following procedure to transmit Bulk Reports by Form:

1. Click Reports -> Bulk Reporting.

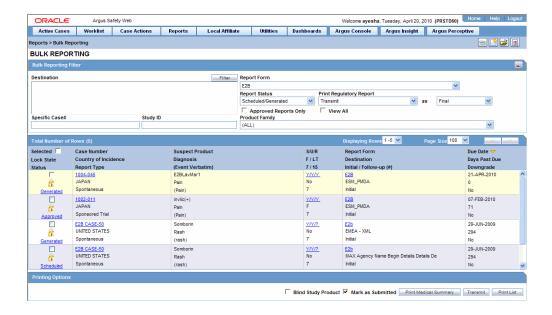

- When the system opens the Bulk Reporting dialog box, enter the appropriate data in the fields.
- In the Report Form list, select E2B.
- Under Printing Options, select Transmit.
- Select the Mark as Submitted check box if it is required to mark the report as "submitted" after the transmission is successful.
- Click OK after all the required items in the dialog have been entered. Use the table at the end of this topic to understand the function of each item in the dialog.
- When the system opens the Transmission Comments dialog box, enter the notes for transmission.

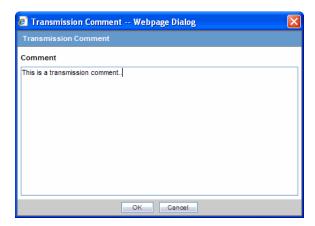

Click OK to transmit the report(s)

OR

Click Cancel to close the dialog box without transmitting the report.

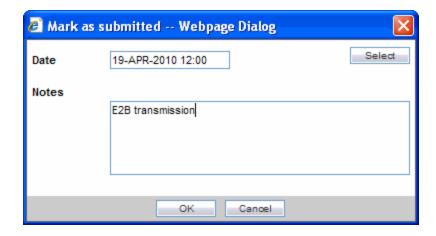

If the Marked as Submitted check box was selected in step 5, the system opens the Report Submission Information dialog box.

Enter the submission notes in the Notes field and click OK.

#### Note:

If the Marked as Submitted check box was not selected, the Report Submission Information dialog does not appear automatically. In this case, once the report has been successfully transmitted, it can be marked as "submitted" from the Worklist as follows:

Go to Worklist -> Bulk E2B Transmit and verify that the View All radio button is selected.

Scroll in the list to locate the required report. If the report status is "Success", click the report icon and select Mark Report as Submitted.

In the Report Submission Information dialog box, enter the submission notes and click OK.

## **Monitoring E2B Transmit Statuses**

Use the following procedure to monitor E2B Transmit Statuses:

- Click Utilities -> E2B -> E2B Transmit Status
- When the system opens the E2B Transmit Status dialog, enter the appropriate data.

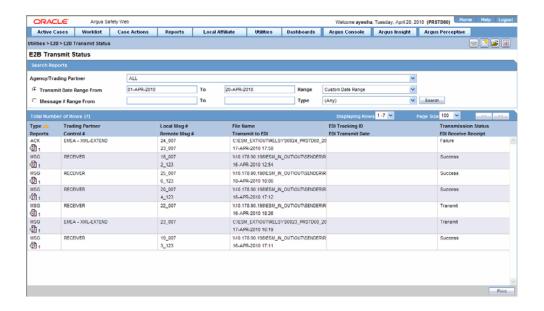

#### **E2B Transmit Status Fields**

The following table lists and describes the fields in the E2B Transmit Status dialog box.

| Item                        | Description                                                                                              |
|-----------------------------|----------------------------------------------------------------------------------------------------|
| Column Headers              | Clicking the column header sort the data by that column alternately in a ascending and descending order. |
| Agency / Trading<br>Partner | Enables you to filter data by selecting the Agency / Trading Partner from the list.                      |
| Transmit Date Range<br>From | The search start date.                                                                                   |
| Transmit Date Range<br>To   | The search end date                                                                                      |
| Range                       | A pre-defined date that you select from the list.                                                        |
| Message # Range<br>From     | The beginning message number for the search.                                                             |
| Message # Range To          | The ending message number for the search.                                                                |
| Туре                        | Enables you to filter data by selecting the pre-defined Type of Message (MSG, ACK) from the list.        |
| Print                       | Enables you to print the current view.                                                                   |
| Search                      | Enables you to perform the search.                                                                       |

**Note:** The EDI Header control number is shown only for EDI files.

- Select the appropriate agency or trading partner from the Agency/Trading Partner
- Select the appropriate option, Transmit Date or Message # to search by transmit date or by message number.
- Enter the appropriate search criteria beside the selected option and click Search.

- In the search results, click the appropriate report.
- The Message Acknowledgement Status dialog appears.

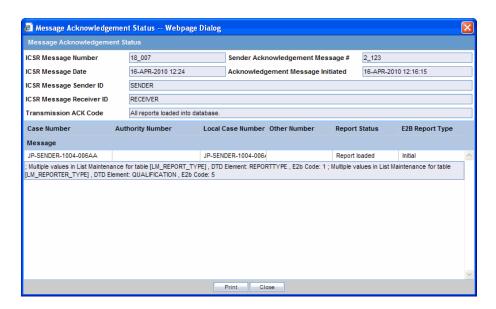

This dialog provides detailed information about the transmission status of the report. Enter the data for each field as required.

#### Message Acknowledgement Status Dialog Fields

The following table lists and describes the fields in the Message Acknowledgement Status dialog box.

| Item                                    | Description                                                                                                    |
|-----------------------------------------|----------------------------------------------------------------------------------------------------|
| ICSR Message #                          | This is the message number of the transmission from the sender.                                                                                            |
| ICSR Message Sender ID                  | This is the sender name or identification.                                                                                                    |
| ICSR Message Date                       | This is the date and time the sender transmitted the message.                                                                                              |
| Acknowledgement<br>Message #            | This is the acknowledgement message number sent by the receiver.                                                                                           |
| ICSR Message Receiver<br>Identifier     | This is the receiver name or identifier.                                                                                                    |
| Acknowledgement<br>Message Initiated on | This is the date and time the receiver got the message.                                                                                                    |
| Transmission<br>Acknowledgement Code    | This code indicates whether the receiver loaded all reports or only a portion of the reports into the database.                                            |
| Case Number                             | This is the original case number for adverse event.                                                                                                    |
| Authority Number                        | If the E2B report originates from a regulatory authority, this is<br>the report identification number assigned by the regulatory<br>authority.             |
| Local Case Number                       | The system uses this number when it retransmits a message. This is the case number at the local organization that is re-transmitting a report it received. |
| Other Number                            | The system uses this number when a report originates from an entity other than a trading partner or a regulatory authority.                                |

| Item                                                       | Description                                                                                           |  |
|------------------------------------------------------------|----------------------------------------------------------------------------------------------------|--|
| Report Status                                              | Report status can be either "Report Loaded" or "Report not loaded".                                   |  |
| E2B Report Type This is one of the following report types: |                                                                                                    |  |
|                                                            | Initial                                                                                               |  |
|                                                            | Follow up                                                                                             |  |
|                                                            | Nullification                                                                                         |  |
|                                                            | Duplicate.                                                                                            |  |
| Message                                                    | This indicates whether an error message is associated with the transmission or receipt of the report. |  |

## **Monitoring E2B Receive Statuses**

Use the following procedure to monitor E2B Receive Statuses:

- **1.** Select Utilities -> E2B -> E2B Receive Status.
- **2.** When the system opens the E2B Receive Status dialog box, enter the appropriate data in each field.

#### **E2B Receive Status Dialog Fields**

The following table lists and describes the fields in the E2B Receive Status dialog box.

| Item                     | Description                                                                                       |
|--------------------------|---------------------------------------------------------------------------------------------------|
| Agency / Trading Partner | Enables you to filter data by selecting the Agency / Trading Partner from the list.               |
| Receive Date Range From  | The search start date.                                                                            |
| Receive Date Range To    | The search end date.                                                                              |
| Range                    | Enables you to select a pre-defined date range                                                    |
| Message # Range From     | The beginning message number for the search.                                                      |
| Message # Range To       | The ending message number for the search.                                                         |
| Туре                     | Enables you to filter data by selecting the pre-defined Type of Message (MSG, ACK) from the list. |
| Control #                | The control number.                                                                               |
| Local Msg #              | The local message number.                                                                         |
| Remote Msg #             | The remote message number.                                                                        |
| Total Reports            | The total number of reports.                                                                      |
| Rejected Reports         | The number of rejected reports.                                                                   |
| File Name                | The name of the received file.                                                                    |
| Received from EDI        | The date and time the file was received.                                                          |
| Transmission Status      | The transmission status for the file.                                                             |
| Print                    | Enables you to print the current view.                                                            |
| Search                   | Enables you to initiate the search.                                                               |

**Note:** The EDI Header control number is shown only for EDI files.

- 1. Select the appropriate agency or trading partner from the Agency/Trading Partner
- You can search for the receive status by either receive date or message number. Select the appropriate option among Transmit Date and Message #.
- **3.** Enter the appropriate search criteria beside the selected option and click Search.
- In the search results, double-click the appropriate report.
- When the system opens the Message Acknowledgement Status dialog, enter the appropriate data in each field.

#### Message Acknowledgement Status Dialog Fields

The following table lists and describes the fields in the Message Acknowledgement Status dialog box.

| Item                                    | Description                                                                                                    |
|-----------------------------------------|----------------------------------------------------------------------------------------------------|
| ICSR Message Number                     | This is the sender's transmission message number.                                                                                              |
| ICSR Message Sender ID                  | This is the sender name or identifier.                                                                                                    |
| ICSR Message Date                       | This is the date and time the sender transmitted the message.                                                                                  |
| Acknowledgement<br>Message #            | This is the receiver's acknowledgement message number.                                                                                         |
| ICSR Message Receiver<br>Identifier     | This is the receiver name or identification.                                                                                                   |
| Acknowledgement<br>Message Initiated on | This is the date and time the message was received.                                                                                            |
| Transmission<br>Acknowledgement Code    | This indicates whether the receiver loaded all transmitted reports or part of the transmitted reports into the database.                       |
| Case Number                             | This is the original case number for adverse event.                                                                                            |
| Authority Number                        | If the E2B report originates from a regulatory authority, this is regulatory authority's report identification number.                         |
| Local Case Number                       | The system uses this number when it retransmits a message. This is the case number at the local organization that is re-transmitting a report. |
| Other Number                            | The system uses this number if the report originates from an entity other than a trading partner or a regulatory authority.                    |
| Report Status                           | Report status can be either "Report Loaded" or "Report not loaded."                                                                            |
| E2B Report Type                         | This is the report type. It can be one of the following                                                                                        |
|                                         | Initial                                                                                                    |
|                                         | Follow up                                                                                                    |
|                                         | Nullification                                                                                                    |
|                                         | Duplicate                                                                                                    |
| Message                                 | This indicates whether an error message is associated with the transmission or receipt of the report.                                          |

#### Validation Check of Incoming Message

Prior to updating the transmission status of the reports, the application identifies the type of incoming message and validates the incoming message. The E2B service processes all the incoming messages located in a folder either in incoming EDI directory or physical media directory. Incoming E2B Messages are retrieved as SGML from a shared directory. The incoming folder is configurable in ESM Mapping Utility. E2B message is parsed to check the validity of the SGML file using the correct version of DTD. The incoming message is saved after checking that message is in compliance with DTD.

The recipient of the E2B message acknowledges receipt of message and notifies the sender about the validity and usability of the data in the reports. The acknowledgment message is called as ICSR Acknowledgment Message. When a message is acknowledged, workflow status of the E2B report is updated with one of the following three status:

- All reports loaded into recipient database
- ICSR Error, not all reports loaded into database
- SGML parsing error no data extracted

The acknowledgement contains two sections, one concerning the validity of the message as a whole and the second containing comments on the validity of the individual reports within the message. Create a folder and configure it through the ESM Mapping Utility, where all the incoming messages can be stored. The Interchange service processes the received message and moves it in the Archive folder.

The message is validated based on the ICH ICSR acknowledgement specifications and the format of the message identified by DTD version. Correctness of receiver and sender identifier present in the message header is also validated to verify that the message is not sent to the wrong recipient.

The content of the message is validated based on the following:

- Required Data
- Data Type
- Data Length
- Field Value

The system identifies message type (acknowledgement) and the DTD version of the message. If the application is unable to identify the message type or DTD version, then the error is logged in the log table and further processing is stopped. The application sends an email to configured email address indicating the failure to read the message.

Application checks for the presence of the duplicate in the system based on the 'Sender identifier' and 'Acknowledgement Message Tracking #'. Processing of the acknowledgement is stopped, if duplicate message is found in the database and an error is logged into the log table.

The following table describes the error messages and reasons for the occurrence of corresponding errors.

| Process                                   | Error message         | Possible Reason of error |
|-------------------------------------------|-----------------------|--------------------------|
| Read the Incoming message from the folder | XML File not in path. | File is removed.         |

| Process                                             | Error message                                                                                                    | Possible Reason of error                                                                           |
|-----------------------------------------------------|----------------------------------------------------------------------------------------------------|----------------------------------------------------------------------------------------------------|
| Identification of the incoming message type         | < <file name="">&gt; not a valid XML File</file>                                                                                                    | File format is not as per ICH guidelines.                                                          |
| Identification of the incoming message type         | Not valid ICH ICSR message Tag ' <ichicsrmessageheader>' not found</ichicsrmessageheader>                                                                                                    | File does not contain the valid ICH Message Header.                                                |
| Identification of the incoming message type         | Failure to identify the type of incoming message. Either Tag <messagetype> is missing/misspelled or tag does not contain valid value. The valid values are ICHICSR, ICHICSRACK</messagetype>                      | The incoming file is identified as a message or acknowledgment. The identification value is wrong. |
| Identification of the incoming message type         | Record not found in CFG_PROFILE table for DTD version '2.0', DTD release '1.0', Active profile = 'Y' and profile type starts 'ACK%'                                                                               | Profile does not exist in cfg_profile table.                                                       |
| Validation of the incoming message type             | M2 Validation failed for incoming message. The following are the elements and values:< <element, value="">&gt;</element,>                                                                                         | M2 validation failed on the message header.                                                        |
| Identification of the incoming acknowledgement type | Not valid ICH ICSR message Tag<br>' <messageacknowledgment>' not<br/>found</messageacknowledgment>                                                                                                    | File does not contain the valid ICH Acknowledgment Header.                                         |
| Processing acknowledgment                           | Record not found in MESSAGES<br>table for the ICSRMESSAGE number<br>< <messagenum>&gt; ICSRMESSAGE<br/>receiver identifier &lt;<receiver info="">&gt;<br/>for the received acknowledgment</receiver></messagenum> | Record is deleted from the database.                                                               |
| Processing acknowledgment                           | Duplicate acknowledgment received for ICSRMESSAGE number < <message number="">&gt; and ICSRMESSAGE RECEIVER IDENTIFIER &lt;<reetiver info="">&gt;</reetiver></message>                                            | Acknowledgment already exists for this message number.                                             |
| Processing acknowledgment                           | <pre><reportacknowledgment> section is missing from the received acknowledgment, MESSAGE number &lt;<message number="">&gt;</message></reportacknowledgment></pre>                                                | Acknowledgment does not contain the report acknowledgment body.                                    |
| Processing acknowledgment                           | Record not found in SAFETYREPORT table for company number < <company number="">&gt; and msg_id &lt;<message id="">&gt;</message></company>                                                                        | Record is deleted from SAFETYREPORT table from database.                                           |

Refer to the sample email messages that are sent to the configured email address in case of message validation failure:

#### In case of invalid XML format:

From: E2B service user

Subject: <<file name>> not valid XML formats file

Content: This mail has been sent by the system to notify that the system has failed to identify the file <<file name>> as a valid XML file.

Error has occurred on Line: <<li>eline no>>, Source Text <<Error Text>>, Error Code <<Parsing Error Code>>, Error Reason <<Error Reason>>

Thanks,

<< E2B service user >>

In case the application fails to identify the incoming message:

From: E2B service user

Subject: Failure to Identify the Type of Incoming Message.

Content: This mail has been sent by the system to notify that the system has failed to identify the type of the incoming message (Acknowledgement or a Message) present in the file <<Incoming Message File Name>>.

Thanks,

<< E2B service user >>

In case of validation failure of the incoming acknowledgement:

From: E2B service user

Subject: Validation Failure of the Incoming Acknowledgement.

Content: This mail has been sent by the system to notify that the system has failed to further process the incoming acknowledgement present in the file << Incoming Message File Name>>.

The following are the reasons for this failure:

#<n>. <<Insert the corresponding relevant error message.>>

Thanks,

<< E2B service user >>

You can view the acknowledgement information of a report such as acknowledgement message tracking #, acknowledgement report tracking #, date acknowledge initiated, company ICSR message, and error reported by receiver, in the Report Details dialog.

The status of the each E2B report is updated based on the information extracted from the ICSR acknowledgment, irrespective of the transmission status (Success or Failure). Refer to the section "Viewing Acknowledgement Information" on page 4-17 for viewing the acknowledgement information.

## **Nullification Reports**

The system can automatically schedule, generate, and transmit a Nullification Report under the following circumstances:

- When a case is deleted and an E2B Report is submitted to a reporting destination based on the Profile switch for sending E2B nullifications.
- When an E2B report is submitted and marked as unsubmitted from Reports | Compliance | Submitted Reports:
  - The Reason for Unsubmitting the report is sent as the nullification reason for the report.
  - If the user selects the Send Nullification on Unsubmission of E2B Reports check box, the system also sends a nullification to the reporting destination where the E2B Report was previously submitted.
  - If the user does not select the Send Nullification on Unsubmission of E2B Reports check box, the system does not send a nullification to the reporting

- destination where the E2B Report was previously submitted unless the user deletes the case.
- If a previous nullification for the E2B Report or an unsubmitted report is sent for a case and the case is deleted at a later date, the system does not send a duplicate nullification for the previous report.
- When the system generates the Nullification report, the system updates the following E2B items with updated values from the previous report.

| Updated E2B Items | Update Content                                                                      |
|-------------------|-------------------------------------------------------------------------------------|
| M.1.4             | System uses a different unique number from that used in the last report.            |
| M.1.7a            | System enters the message date format.                                              |
| M.1.7b            | System enters the message date.                                                     |
| M.2               | System increments this value every time it transmits the report.                    |
| A.1.3a            | System enters the message date format.                                              |
| A.1.3b            | System enters the message date.                                                     |
| A.1.13            | System enters 1=Yes on the Nullification report.                                    |
| A.1.13.1          | System enters the reason for the Nullification report.                              |
| J.2               | System increments this value every time it transmits the report.                    |
| J.4b              | System enters the PMDA Acknowledgement Number.                                      |
| J.5               | System increments this value every time it submits the report.                      |
| J.6               | System will enter 1.1 means that it is a completion report.                         |
| J.7               | System will remove the value of this tag, if it was present in the previous report. |

- When you accept a Nullification report, the system creates an Action Item in the case. The action item tells you that the system will delete the case if you click OK on the acceptance dialog for all unarchived cases.
  - Action Item is a type ahead field and its default is blank.
  - The field is populated with values from the action item configured in the code List.
  - You can assign the number of days until the action item is due in the Due In field. The system enables this field after you select an Action Item type.
  - The system calculates the due date as follows: System Date (local client date) + Due In number of days.
  - The system puts the System Date (local client date) in the Date field.
- When creating the action item, you can select a value from the Code List and the Action Item Description. The system uses the following format: Nullification: xxx where:
  - xxx is the value entered in the Notes field.
- By default, the system assigns the action item to the user group in the User Group field.
  - There can be a maximum of 25 user groups in the drop-down list.

- The system performs a like search when you select a value in the User Group
- If the User Group field is blank, the system does not assign the action item.
- This is enabled after you select an action item.
- If you do not select an action item, the system does not create an action item for the case.
- If you accept multiple cases, the system creates action items for all accepted cases.
- The system skips open, locked, or archived cases or cases you don't have permission to access.
- If the system archives a case while you are accepting the nullification report, the system displays the Archived Case dialog to enable you to open the archived case.
- After you reopen the case, the system displays the Accept Nullification E2B dialog.
- If you do not have permission to reopen an archived case, the system displays the following message:

You do not have permission to Re-Open an archived/closed case.

#### Viewing Statuses

Argus Safety provides the feature to monitor the transmission status of E2B reports. Use the following procedure to check the status of transmitted E2B reports.

1. Select Worklist -> Bulk E2B Transmit.

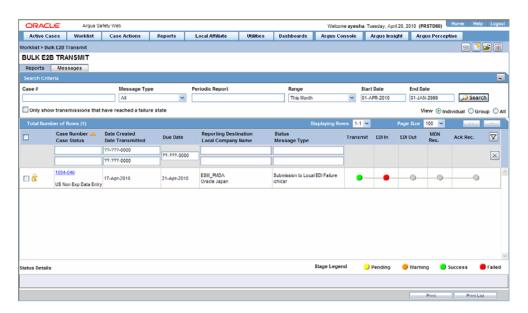

Click the Bulk E2B Transmit tab to view the status of transmitted reports.

**Note:** Viewing the transmission status of E2B reports is a feature available only in Argus Safety Web.

## Viewing Acknowledgement Information

In Argus Safety, you can view detailed acknowledgement information for a report sent to a trading partner or a regulatory authority. Use the following procedure to view acknowledgement information.

The status of each report is updated, based on the information extracted from the ICSR acknowledgment, irrespective of the transmission status (Success or Failure).

The acknowledgement information such as acknowledgement message tracking #, acknowledgement report tracking #, date acknowledge initiated, company ICSR message and error reported by receiver is displayed in the Report Details dialog.

On the Regulatory Reports tab of the Case Form, click the E2B report and select View Report Details.

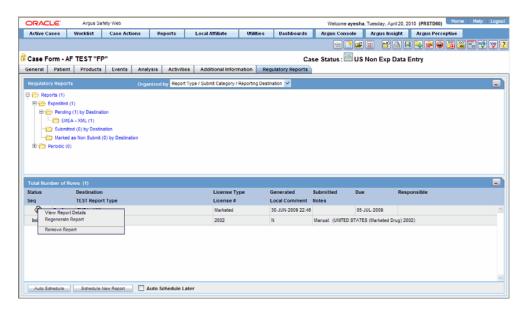

When the system opens the Report Details dialog, click View ACK Information to view the acknowledgement details for that report. If the report is rejected, an error message or a comment appears in the Notes area of the dialog

When the Acknowledgement Information dialog opens:

Click Print to print the acknowledgement details

OR

Click OK to close the dialog box.

# **Using the E2B Viewer**

The E2B Viewer enables you to open E2B files and view them in different formats.

You can print these files from the E2B viewer. This chapter includes discussions on the following:

- Opening the E2B Viewer
- Exporting an SGML File

## **Opening the E2B Viewer**

The E2B Viewer enables you to view your E2B reports in the following views:

| View         | Description                                                                                                    |
|--------------|----------------------------------------------------------------------------------------------------|
| SGML         | Displays the E2B report in the SGML format. This view is applicable for non-Japanese E2B reports.                                     |
| Decoded View | Displays all the E2B elements in groups and subgroups.<br>Elements eligible for decoding with their decoded values in<br>parentheses. |
|              | Decoded View supports the following Argus J specific views for Japanese E2B reports:                                                  |
|              | <ul> <li>I - Decoded View</li> </ul>                                                                                                  |
|              | <ul><li>J - Decoded View</li></ul>                                                                                                    |
|              | I and J Decoded Views display following information on the screen in Japanese language:                                               |
|              | <ul> <li>Field Labels on the screen</li> </ul>                                                                                        |
|              | <ul> <li>Folder Tree Values</li> </ul>                                                                                                |
|              | <ul> <li>Decoded description values wherever there is a text.</li> </ul>                                                              |
| CIOMS        | For details on the CIOMS view, refer to the "E2BCIOMSMapping" document. This view is applicable for non-Japanese E2B reports.         |
| MedWatch     | For details on the MedWatch view, refer to the "E2BMedWMapping" document. This view is applicable for non-Japanese E2B reports.       |
| I-SGML       | Displays ICSR I data items in SGML format.                                                                                            |
| J-SGML       | Displays ICSR J data items in SGML format.                                                                                            |
| I-Decoded    | Displays the Decoded view for all the I elements of a PMDA E2B report.                                                                |

| View             | Description                                                            |
|------------------|------------------------------------------------------------------------|
| J-Decoded        | Displays the Decoded view for all the J elements of a PMDA E2B report. |
| PMDA Report Form | Displays the appropriate PMDA form, as per the reporting category.     |

You can also view the E2B Report from the Argus Safety application.

Click the Draft or Final status for a report in the Regulatory Reports tab of Case Form.

## **Exporting an SGML File**

The system enables you to use the following procedure to export an SGML file.

- Click the Final E2B report type on the Regulatory Reports tab.
- When the system opens the E2B Viewer window, select SGML from the View Format drop-down list.

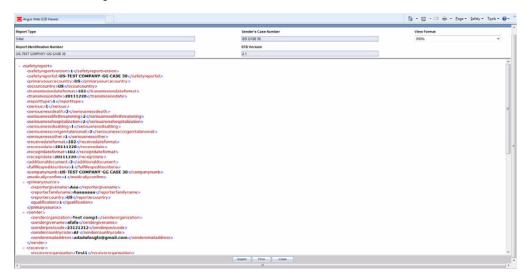

- When the system displays the contents of the SGML file, click Export.
- When the system displays the SGML report, click File -> Save As.
- When the system opens the Save As dialog box:
  - Enter a name for the file.
  - Browse to the folder where the file is to be saved
  - Click Save to save and export the SGML file.

**Note:** Exporting an E2B report can only be done from the SGML view on final reports. If you select draft, the Export button becomes unavailable

# **Importing E2B Reports**

## **Incoming E2B Reports**

Incoming E2B Reports can be viewed from the Incoming E2B Report screen. This section includes discussions on the following:

- Searching for Duplicate Cases
- Using the View Differences Report
- Viewing the E2B Report
- Accepting Single/Multiple E2B Reports

## **Searching for Duplicate Cases**

The Duplicate Search dialog for E2B report allows you to search for possible duplicate cases in the Argus Safety system. You can select different combinations of search criteria. When more than one criterion is selected, only cases that satisfy all criteria are listed. By default, only the fields that are present in the E2B Report are checked for the Duplicate Search.

Use the following procedure to perform a duplicate search.

- Select Reports -> E2B Pending Report.
- When the system opens the Incoming E2B Reports dialog, right-click a case to perform a duplicate search.
- The system displays the search results at the bottom of the dialog box.

#### **Duplicate Search Dialog Box Fields**

The following table describes the fields present in the Duplicate Search dialog.

| Field                   | Description                           |
|-------------------------|---------------------------------------|
| Agency                  | The name of the primary agency.       |
| Original Case<br>Number | The submitter's original case number. |
| Message Number          | The case message number.              |
| Product Name            | The name of any product on XML.       |
| Generic Name            | The active substance on XML.          |

| <del></del>                     |                                                                                                    |
|---------------------------------|----------------------------------------------------------------------------------------------------|
| Field                           | Description                                                                                                    |
| Report Type                     | The type of report.                                                                                                    |
| Study ID                        | The unique value that identifies the study.                                                                                                    |
| Receipt Date                    | The date Argus received the report and saved it in the system.                                                                                                    |
| Center ID                       | The ID of the center.                                                                                                    |
| Sal.                            | The salutation, such as Mr. or Mrs.                                                                                                    |
| Suffix                          | The suffix, if applicable, that follows the name (e.g., Jr., Sr.,III, etc.)                                                                                                    |
| First Name                      | The first name of the patient.                                                                                                    |
| Last Name                       | The last name of the patient.                                                                                                    |
| Country of Incidence            | The country where the incident occurred.                                                                                                    |
| State                           | The state where the incident occurred.                                                                                                    |
| Postal Code                     | The postal code of the area where the incident occurred.                                                                                                    |
| Patient Name                    | The name of the patient.                                                                                                    |
| Event Desc.                     | A description of the adverse event.                                                                                                    |
| Initials                        | The initials of the patient.                                                                                                    |
| Onset Date                      | The date from the first reaction or adverse event occurred.                                                                                                    |
| Pat. ID                         | The unique value that identifies the patient.                                                                                                    |
| Age/Units                       | The age of the patient.                                                                                                    |
| Pat. DOB                        | The patient's date of birth.                                                                                                    |
| Gender                          | The gender of the patient.                                                                                                    |
| Reference #                     | National Regulatory Authority's Report Number, used as a Reference Number.                                                                                                    |
| Journal                         | The journal name of the literature reference.                                                                                                    |
| Keyword                         | Select the check box and enter a keyword to be searched, if required.                                                                                                    |
| Title                           | Select the check box and enter a title to be searched, if required.                                                                                                    |
| Nullification Reason            | The reason the case was nullified.                                                                                                    |
| Accept Initial E2B as Follow-Up | Enables you to accept initial E2B as a follow-up to an existing case.                                                                                                    |
| Search                          | Finds results matching the specified search criteria.                                                                                                    |
| View E2B                        | Enables you to view the E2B report.                                                                                                    |
| Accept E2B Case                 | Enables you to accept an E2B case.                                                                                                    |
| Reject E2B Case                 | Enables you to reject an E2B case.                                                                                                    |
| View Warning                    | Enables you to view warnings associated with the case.                                                                                                    |
| View Differences                | Enables you to view the differences between the XML to be imported (a message that is not yet imported into the database), the current case data in the database, and the last imported case. |
|                                 | Note: This button is available only for follow-up and nullification reports.                                                                                                    |
| Case Number                     | The case number of the case matching the search criteria.                                                                                                    |

| Field         | Description                                                                    |
|---------------|--------------------------------------------------------------------------------|
| Pat. Initials | Displays the initials of the patient in the case matching the search criteria. |
| Action        | Enables you to view the Case Summary dialog.                                   |
| Project ID    | Displays the Project ID of the case matching the search criteria.              |
| Study ID      | Displays the Study ID of the case matching the search criteria.                |
| Date          | Displays the date of the case matching the search criteria.                    |
| Country       | Displays the country name of the case matching the search criteria.            |
| Product       | Displays the product name involved with the case matching the search criteria. |
| Event         | Displays the event involved with the case matching the search criteria.        |
| Report Type   | Displays the report type of the case matching the search criteria.             |
| Reporter      | Displays the reporter involved with the case matching the search criteria.     |

**Note:** The search output is displayed in the Total Number of Rows section. You can click the Action icon to view the Case Summary dialog.

## **Using the View Differences Report**

The View Differences Report enables you to view differences between the following:

- The current XML being imported (a message not yet imported into the database)
- The current case data in the database
- The last imported case.

Click View Differences from the Duplicate Search screen to view the View Differences report. View Differences is available only for follow-up and nullification reports only.

The following table lists and describes the fields in the View Differences report:

| Field           | Description                                                                             |
|-----------------|-----------------------------------------------------------------------------------------|
| Trading Partner | Enables you to view the name of the Trading Partner sending the E2B report.             |
|                 | Note: The Lock/Archive icon displayed with this field indicates the status of the case. |
| DTD Version     | Enables you to view the DTD version of the follow-up E2B report.                        |
| Case Number     | Displays the sender's original case number for the E2B report.                          |
| Follow Up #     | Displays the sequence number of the follow-up for the E2B report.                       |

| Field                    | Description                                                                               |
|--------------------------|-------------------------------------------------------------------------------------------|
| Total Number of<br>Rows  | Allows you to select the type of E2B Difference to view from:                             |
|                          | Current E2B vs. Current Case in Database                                                  |
|                          | Current E2B vs. Last Imported E2B                                                         |
|                          | Current Case in Database vs. Last Imported E2B                                            |
| Import                   | This check box highlights import differences.                                             |
| E2B Element              | Refers to the data elements in the incoming E2B report or in the existing report.         |
| Current E2B              | Refers to the data in the incoming XML that has not yet been accepted in the current E2B. |
| Current Case in Database | Refers to the data in the current case in the database.                                   |
| Last Imported E2B        | Refers to the data showing the last imported E2B.                                         |
| Accept Follow-up         | Allows you to accept follow-up reports with the corresponding fields selected for import. |
| Reject Follow-up         | Enables you to reject follow-up reports for import.                                       |
| Print List               | Provides the difference report in a PDF format.                                           |
| Close                    | Enables you to close the window.                                                          |

#### **Displaying Differences**

The differences in the E2B reports are displayed in the following manner:

- Addition New elements on incoming XML are highlighted in grey.
- Deletion Deleted elements are highlighted in red.
- Modification Modified elements are highlighted in yellow.

## Viewing the E2B Report

Use the following procedure to view the E2B Report:

- 1. Select Reports -> Duplicate Search and right-click to the Duplicate Search dialog box.
- 2. Click View E2B to view the E2B report in the E2B Viewer. You can also view an E2B report from the E2B Pending screen by right-clicking on a row and selecting ICSR Viewer.

## Accepting Single/Multiple E2B Reports

Use the following procedure to accept single and multiple E2B reports:

- 1. Select Reports -> E2B Pending to open the Incoming E2B Report dialog box.
- **2.** When the system opens the E2B Pending screen:

To accept a single report, right-click on it and select Accept E2B

To accept multiple reports, select the check boxes for each report and click Accept E2B.

- When the system opens the Acceptance of Initial Report Confirmation dialog box, enter the password and any relevant notes.
- **4.** Click OK to accept the case.

**Note:** The acceptance of multiple E2Bs can be performed only when the system numbering is set to Automatic.

- 5. If the system is configured to automatically number cases, the system opens the case accepted dialog appears with the generated case number.
- **6.** Click OK to close this dialog.

**Note:** If the system is configured to manually number cases, you will be prompted to enter a case number for the case that is being accepted.

#### E2B Initial/Follow-up Intake

During case acceptance, you can access selective acceptance fields in the report.

- The Selective Acceptance feature is enabled only for single initial ICSRs and is a right-click option.
- If you select multiple ICSRs, the system disables this button.
- If you select a single follow-up or nullification ICSR, the system disables this button.
- When the system displays the E2B Difference Report dialog, you can select the elements required to create or update a case without the system displaying the Case Number and Follow-up Number in the difference report dialog for initial reports.
- The following changes have been made to the Initial Intake and the Follow-up Difference Report dialogs:
  - The system displays the decoded view to enable you to select the elements (e.g., US [United States]).
  - The system prints the check box options for the Initial Intake and Follow-up Difference Report dialogs.
  - The label is updated to Select when selecting elements for the Initial Intake and the Follow-up Difference report dialog.
- You must select the following fields before the system will permit you to accept the Initial case. By default, all the fields are selected.
  - Country of Incidence (default and grayed out)
  - Report Type (default and grayed out)
  - Initial Receipt Date (default and grayed out)
  - Any one Product
  - Any one Event Term
- If you fail to select these fields, the system displays the following message: E2B cannot be imported as it does not meet minimum Argus requirements.

- The system permits you to print the Initial ICSR report.
- When you click Accept Initial, the system displays the Accept E2B Case dialog. When you complete the data elements and click OK, the system displays the Error/Warning message dialog for any elements you have selected.
- Once you accept the case as an initial or follow-up case, the system attaches the Source XML (ICSR) and the Initial Selection PDF to the case in the Additional Info tab.
- For Auto Accepted ICSRs, the system does not attach the source PDF in the case because the source XML is attached.
- Initial/Follow-up Source XML
  - Attachment Classification. As specified in the Reporting Destination for the XML source classification.
  - Date. The system date when the case you accepted XML for the case.
  - Description. The acceptance notes you entered for XML.
  - When you click the Source ICSR, you can see the ICSR when opening the ICSR View (E2B Viewer).
- Initial Selection PDF
  - Attachment Classification: As specified in the Reporting Destination for the Selection Source Classification.
  - Date: The system date when you accepted XML for the case.
  - Description: The date you entered acceptance notes for XML.
- Follow-up Source XML
  - When you click the Source ICSR PDF or the E2B Difference Report, you can view the Initial Selection PDF or the E2B Difference Report in a different IE window.
- Once you accept a case as an initial or a follow-up ICSR, the system prefixes the Business Level Acknowledgement Notes with the case number in the following format:

Imported Case #: XXXXX

where:

XXXXX is the case number

- The system attaches the current notes sent in the Business Level Acknowledgement.
- If the system receives the ICSR via the physical gateway (configured at the reporting destination level), the system sends a low level ACK to indicate the file was received by the Argus Interchange Service.
- The system places this file in the Physical Out folders as configured for the reporting destination in the E2B Mapping Configuration.
- For EDI received files, the system continues to let the EDI Gateway send the low level ACK as it does currently.
- The Interchange Services does not process the low level ACK received in the Physical In destination folder, but enters any errors in the log file since the file will always be rejected by the Interchange Service.

## E2B Follow-up Acceptance for Closed/Locked Cases

- If you try to accept follow-up information for a closed or locked case, the system prompts you to unarchive or unlock the case for processing after entering the password and acceptance notes.
- If the case is in archived state while you are accepting the report, the system displays the Case Re-open dialog to enable you to open the case.
- If the case is in locked state while you are accepting a report, the system displays the Case Unlock dialog to enable you to unlock the case.
- After you reopen the case, the system accepts all updates as defined in the follow-up information you selected.
- If you do not have permission to reopen an archived or locked case, the system displays the following message:
- You do not have permission to Re-open an Archived/Closed case or Locked Case.
- If you select multiple open, locked, or archived cases or if you do not have permission to open the case, the system skips the cases.
- The system does not create follow-up actions for cases that it accepts automatically.

## **Processed E2B Reports**

The Processed E2B Reports screen contains a list all processed E2B Reports. Click the Processed E2B Reports tab on the Incoming Reports screen to view the Processed E2B Reports screen.

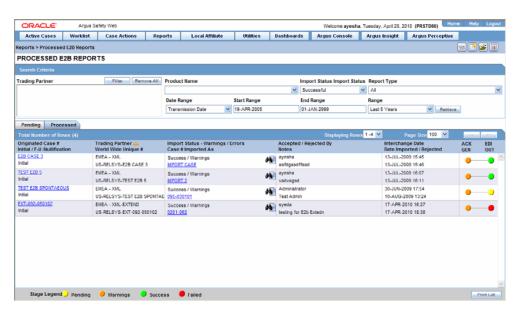

The Processed E2B screen contains the following:

- Search Criteria
- Total Number of Rows

The following table lists and describes the fields in the Total Number of Rows section on the Processed E2B screen.

| Field                              | Description                                                                                           |
|------------------------------------|----------------------------------------------------------------------------------------------------|
| Originated Case#                   | Displays the Originated Case Number of the case.                                                      |
| Initial/F-U/Nullification          | Displays the Initial/F-U/Nullification status.                                                        |
| Trading Partner                    | The name of the trading partner.                                                                      |
| World Wide Unique#                 | The World Wide Unique # for the case.                                                                 |
| Import Status -<br>Warnings/Errors | The import status of the case and any associated warnings/errors.                                     |
| Case # Imported As                 | The Case Number used when importing the case.                                                         |
| Accepted / Rejected<br>By          | Identifies who accepted or rejected the case.                                                         |
| Notes                              | The case notes.                                                                                       |
| Interchange Date                   | The Interchange Date.                                                                                 |
| Date<br>Imported/Rejected          | The date the case was imported/rejected.                                                              |
| ACK Gen                            | Yellow indicates the case is still pending                                                            |
|                                    | Orange indicates the case is accepted with warnings / errors                                          |
|                                    | Red indicates the user or system rejected the case.                                                   |
|                                    | Green indicates the case has been successfully imported.                                              |
| EDI Out                            | Yellow indicates the system is waiting to send the report out of the EDI / XML or PHY out folders     |
|                                    | Green indicates the report is already sent out of the EDI / XML or PHY out folders $$                 |
|                                    | Red indicates that the EDI gateway failed to send the report out of the EDI / XML or PHY out folders. |